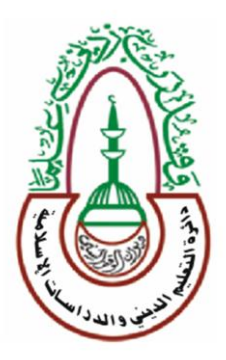

**جمهورٌة العراق**

**رئاسة دٌوان الوقف السنً دائرة التعلٌم الدٌنً والدراسات االسالمٌة**

دائرة التعليم الديني والدراسات الاسلامية

قسم المناهج والتطوير

# برنامج العروض التقديمية **Power Point 2010**

لطالب الصف الخامس االعدادي

إعداد وتأليف آمنة سلمان البيرماني

محمود خليل الأعظمى أسماء عبدالله الشجيري

**برنامج العروض التقدٌمٌة 2010 point power 1**  $3625$   $7.7.$ 

اإلشراف العلمً معن نواف العانً المراجعة اللغوية والتدقيق النحوي همام طه اشكح الاخراج الطباعي والتنضيد آمنـة سلمان أسماء عبد هللا محمود خلٌل تصميم الغلاف محمود خليل ابراهيم

# (( يرفع الله الَّذين آمنوا منكم<br>والَّذين أوتوا العِلمَ درجاتٍ)) المجادلة آية ( ١١)

#### **بسم الله الرحمن الرحيم**

الحمد لله وصلى الله وسلم على سيدنا محمد رسول الله ، وعلى آله وصحبه ومن والاه . أما بعـــد :

لقد اصبح الحاسوب من أساسيات العلوم الأُخرى ، حيث يبدو جليا دخوله في جميع المجالات لأهمية برامجه وتطبيقاته ، لذلك أصبح من الضروري تدريسه للطالب في جميع مراحله الدراسية للتعرف على أهم تطبيقاته والإلمام بها ً بهدف إعداد طالب ذي معرفة حاسوبية تتناسب وفئته العمرية واحتياجاته العلمية والعملية ، بحيث بستطيع استخدام التكنلوجيا في دراسته وفي حياته العملية إضافة إلى علمه الشرعي .

فقد بدأنا عملنا هذا وهو تأليف كتب الحاسوب ولجميع الصفوف وها نحن وبحمد الله أنجزنا تأليف كتاب الحاسوب للصف الخامس الإعدادي والمتمثل بدراسة برنامج العروض التقديمية 2010power point ، كما و يعتبر هذا البرنامج من البرامج البسيطة والفعالة في اعداد العروض التقديمية التفاعلية ، حيث بتركز البرنامج على مبدأ عرض الشرائح (slide show) والتي يمكن استخدامها لإنتاج شرائح تعرض على شاشة الحاسب الآلي أو على شاشة كبيرة،كما يستخدم في عرض المستجدات العلمية والأبحاث والرسائل الجامعية أمام الجمهور وفي المؤتمرات وأمام لجان التحكيم .

وماهذه الاخطوة جدية لبناء مجتمع خال من أمية الحاسوب قادر على مواكبة التطور العلمي الذي وصلت اليه المجتمعات الأخرى ، وطالب مدارسنا الدينية جدير بأن يكون أداعية متسلحاً بالعلم الشرعي إضافة الى العلوم الأُخرى التي لاغنى عنها في وقتنا هذا ، واثقين من قدرة مُدرِسينا في إيصال المادة العلمية إلى طلبتنا الأعزاء ، نسأل المولى عز وجل أن يتقبل منا هذا الجهد المتواضع إنه هو السميع العليم .

 **المؤلفون**

**School School** 

**الفصل األول**

**الواجهة الرئٌسٌة لبرنامج العروض**  التق*د*يمية المقدمة مٌزات برنامج العروض التقدٌمٌة powerpoint2010 كٌفٌة تشغٌل برنامج 2010powerpoint الواجهة الرئٌسٌة لبرنامج2010powerpoint \* تصميم عرض تقديمي جديد تنسٌق شكل الشرائح \* تخطيط الشريحة أسئلة الفصل األول

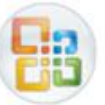

**الفصل االول الواجهة الرئٌسٌة لبرنامج العروض التقدٌمٌة 2010 Point Power**

# الفصل الأول

الواجهة الرئيسية لبرنامج العروض التقديمية Power Point 2010

**المقدمـــة :**

يعتبر برنامج العروض التقديمية 2010 power point من البرامج البسيطة والفعالة في إعداد العروض التقديمية التفاعلية ، حيث بتركز البرنامج على مبدأ عرض الشرائح (slide show) والتي يمكن استخدامها لانتاج شرائح تعرض على شاشة الحاسب الآلي أو على شاشة كبيرة مثل (LCD) عند توصيلها بالحاسب الالي بعد تنظيمها لتظهر بشكل متعاقبأماتلقائيا Automatically وأما بشكل تفاعلي Interactively حٌث تنظم االشكال والنصوص داخل الشرائح مع إضافة حركات ومؤثرات صوتية مرافقة للحركة ويمكن ربط عناصر الشريحة بملفات خارجية أو شرائح أخرى من نفس المشروع بواسطة استخدام االرتباطات التشعبٌة (Hyperlink).

إن استخدام كل تلك الإمكانيات في هذا البرنامج يتيح لنا إنجاز مشروع شخصي أو مشروع يستخدم في عدة مؤسسات بغرض عرض الأفكار والمفاهيم والحقائق بشكل تفاعلً

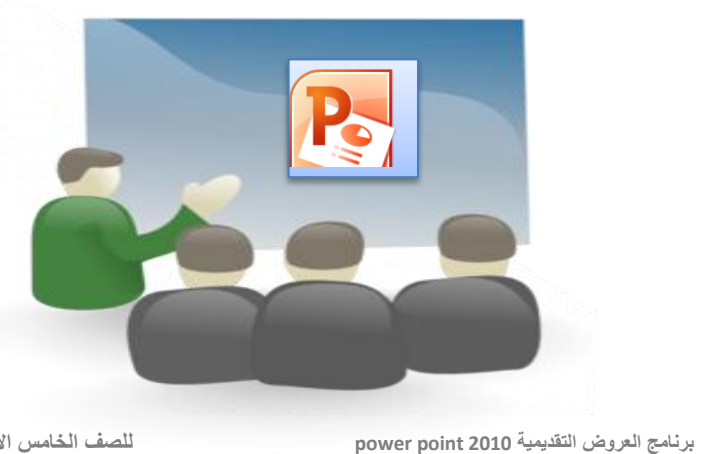

**9**

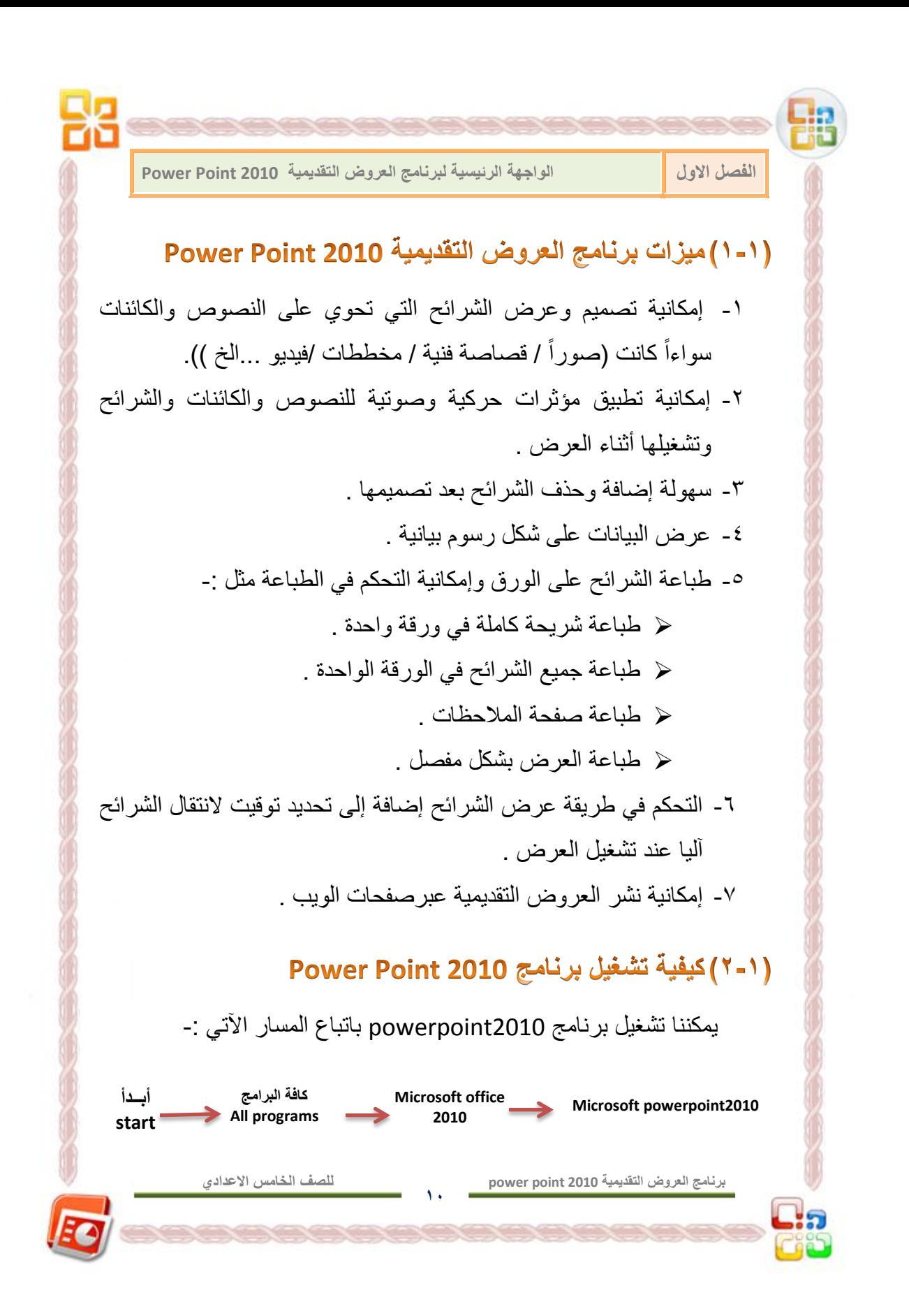

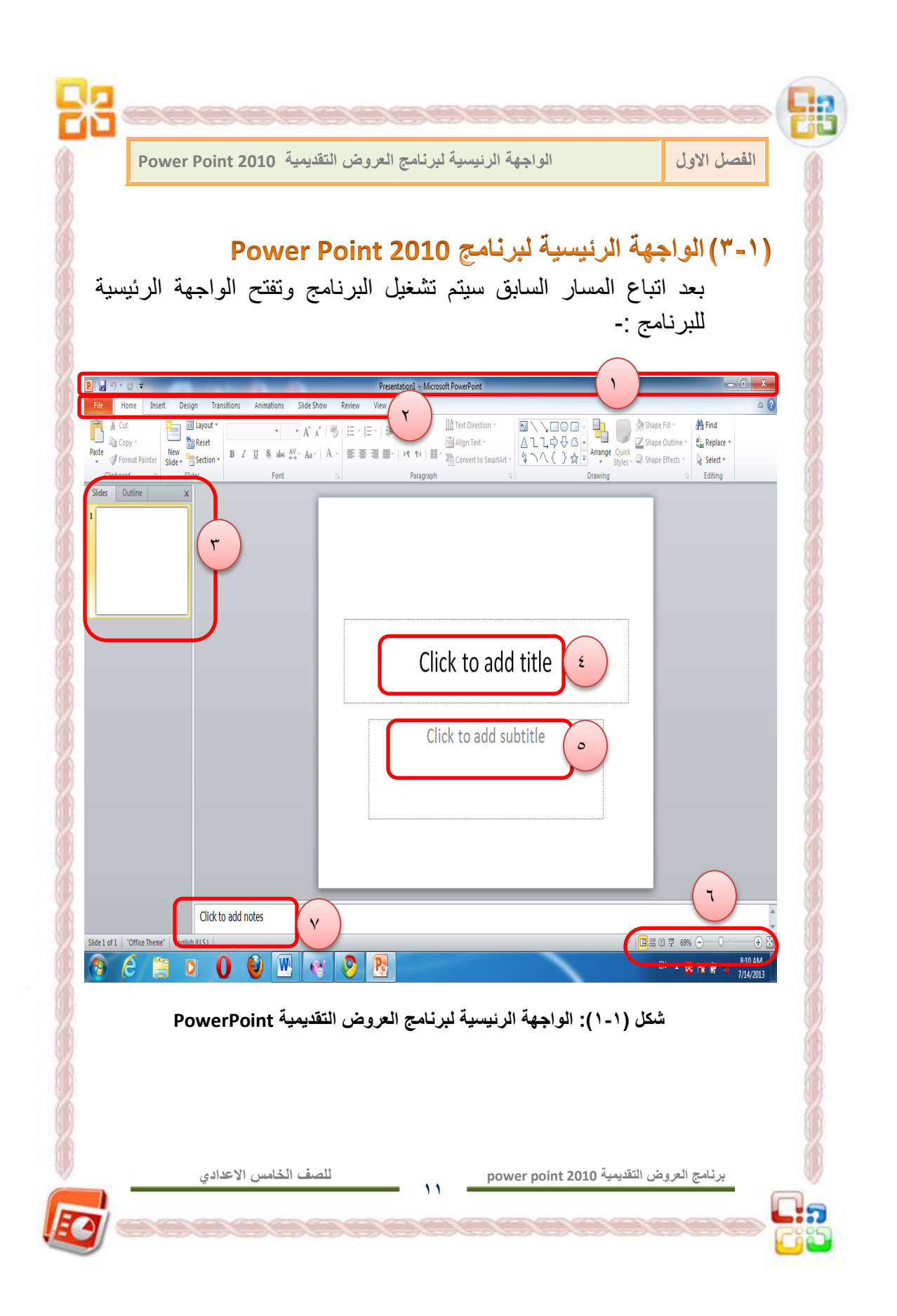

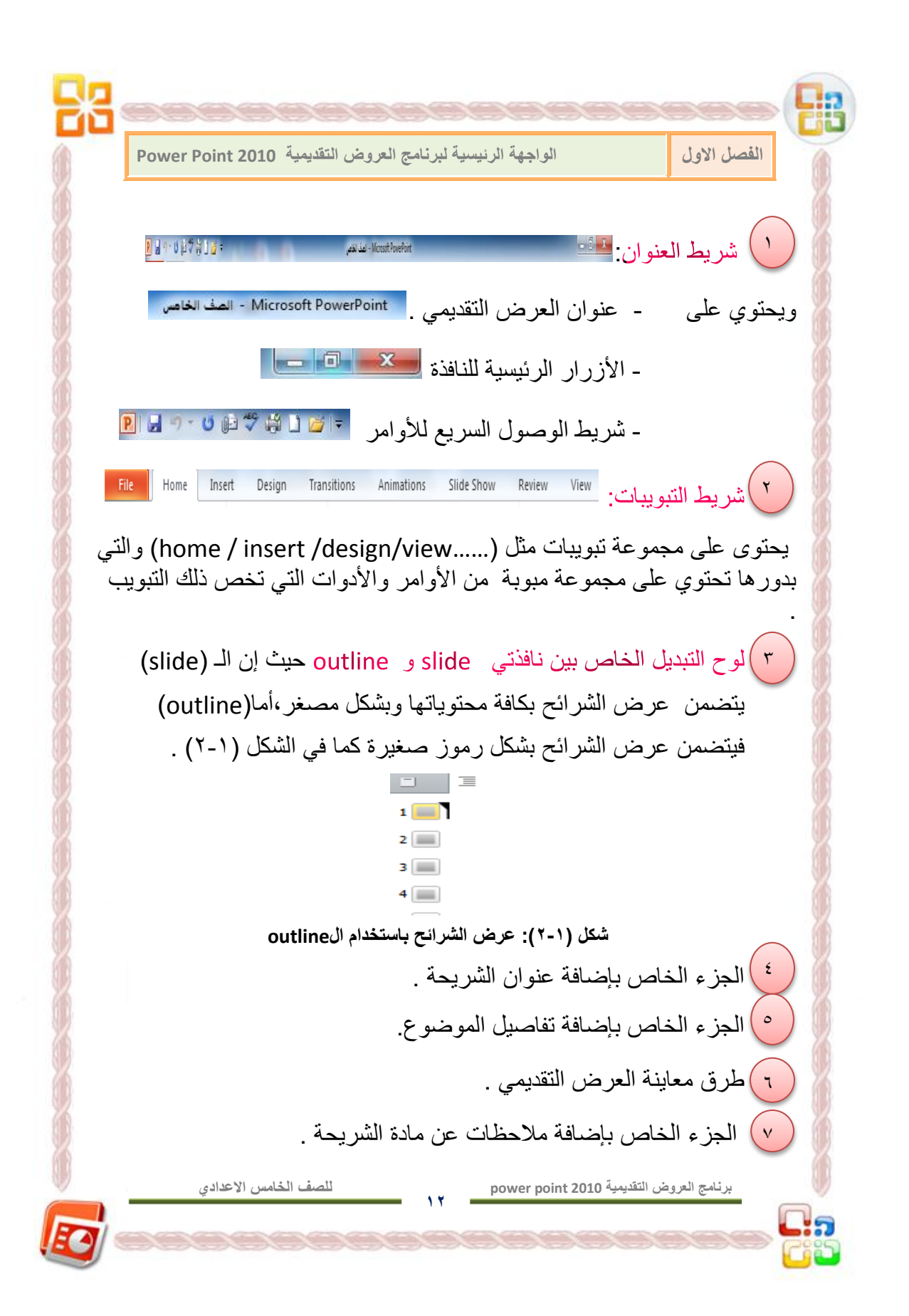

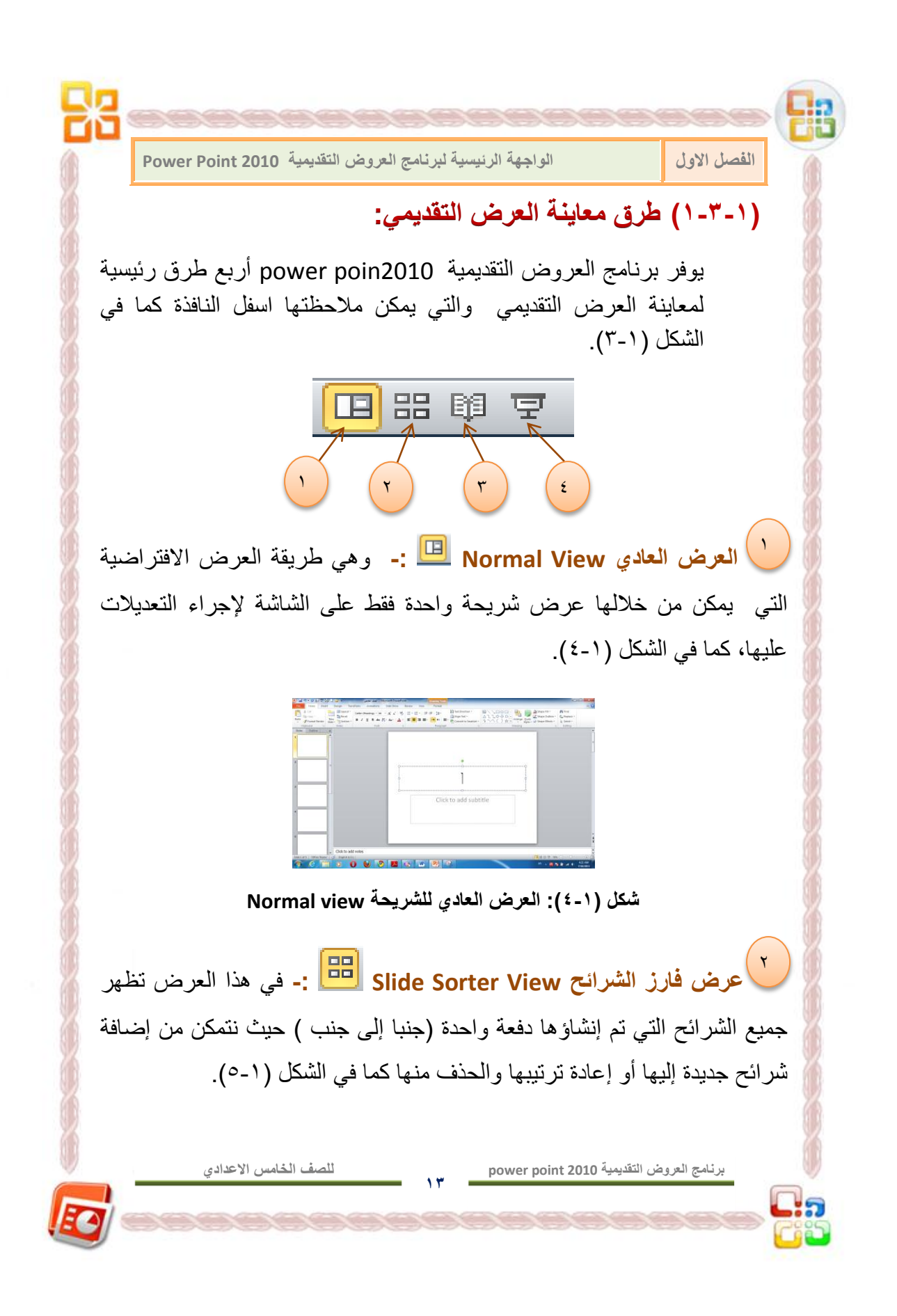

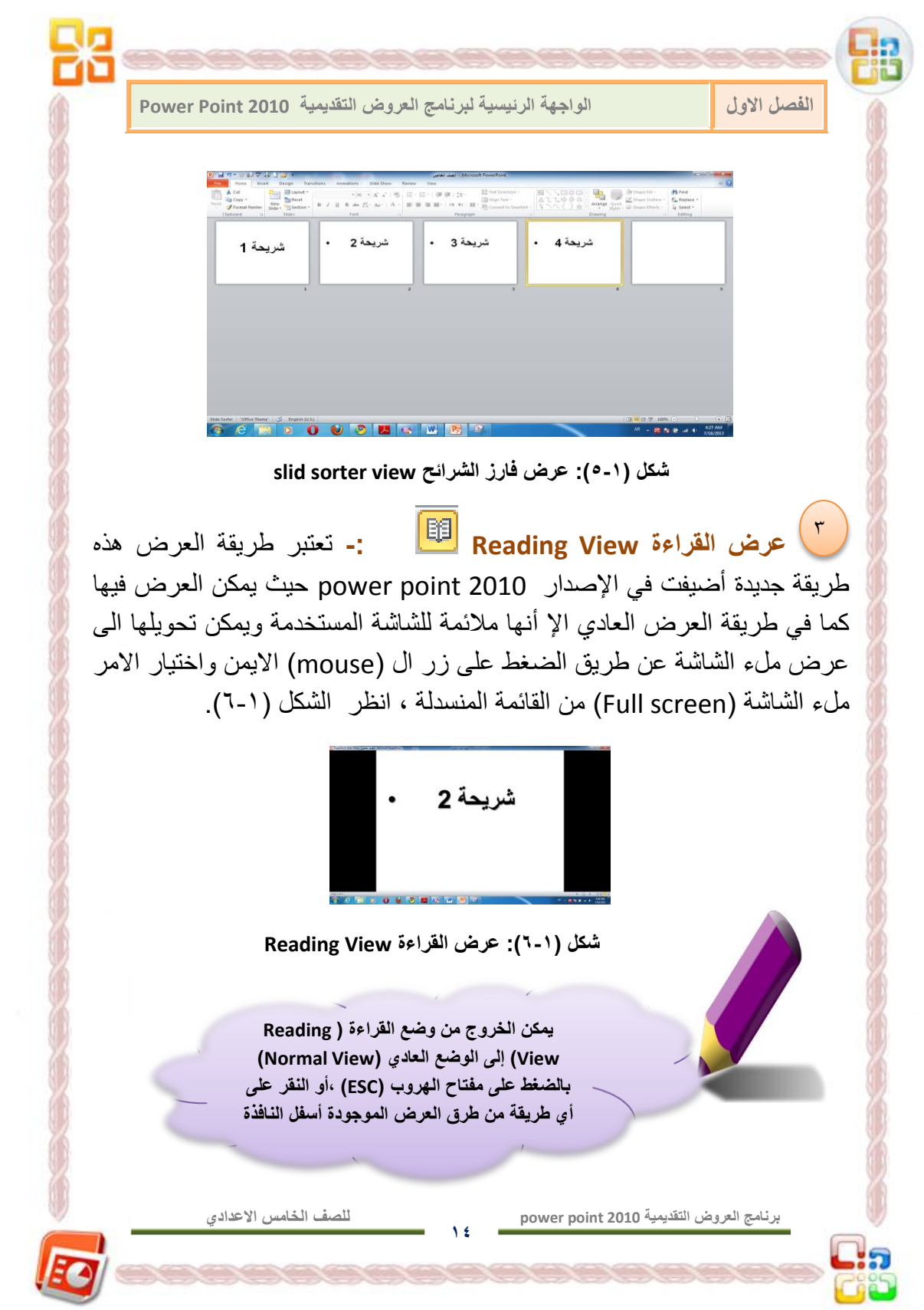

**الفصل االول الواجهة الرئٌسٌة لبرنامج العروض التقدٌمٌة 2010 Point Power عرض الشرائح Show Slide -:** عند اختٌار هذا العرض ستظهر **4** الشريحة لوحدها وسنتمكن من مشاهدة الصور والأفلام والتأثيرات الصوتية والحركية والحركات الانتقالية والتوقيتات المطبقة عليها ، حيث يمكن الاستمرار في عرض الشرائح للعرض التقديمي تباعا بالنقر على زر ال (mouse) الأيسر في أي مكان من الشاشة حيث إن كل نقرة تنقلنا لشريحة جديدة إلى أن ينتهى العرض ونعود للعرض العادي (Normal view). **ٌمكننا التبدٌل بٌن أنماط العرض عن طرٌق النقر بزر ال)mouse )األٌسر فوق طرق العرض الموجودة أسفل واجهة البرنامج بأقصى ٌمٌن شرٌط الحالة بدال من اختٌار النمط المراد التحوٌل له من تبوٌب العرض )View).** (۱- ٤) تصميم عرض تقديمي جديد :-هناك عدة طرق تستخدم لإنشاء العروض التقديمية في برنامج Power Point أهمها -: إنشاء عرض تقدٌمً فارغ Presentation Blanc النقر على مفتاحً + من لوحة المفاتٌح شرٌط الوصول السرٌع **)1-4-1( إنشاء عرض تقدٌمً فارغ Presentation Blanc** يمكن إنشاء عرض تقديمي جديد باتباع المسار الآتي :-تظهر نافذة جديدة تحت*وى* **تبوٌب ملف** الأمر **جديد األمر إنشاء على خٌارات ،نختار منها File New CreateBlank Presentation للصف الخامس االعدادي برنامج العروض التقدٌمٌة 2010 point power 15**

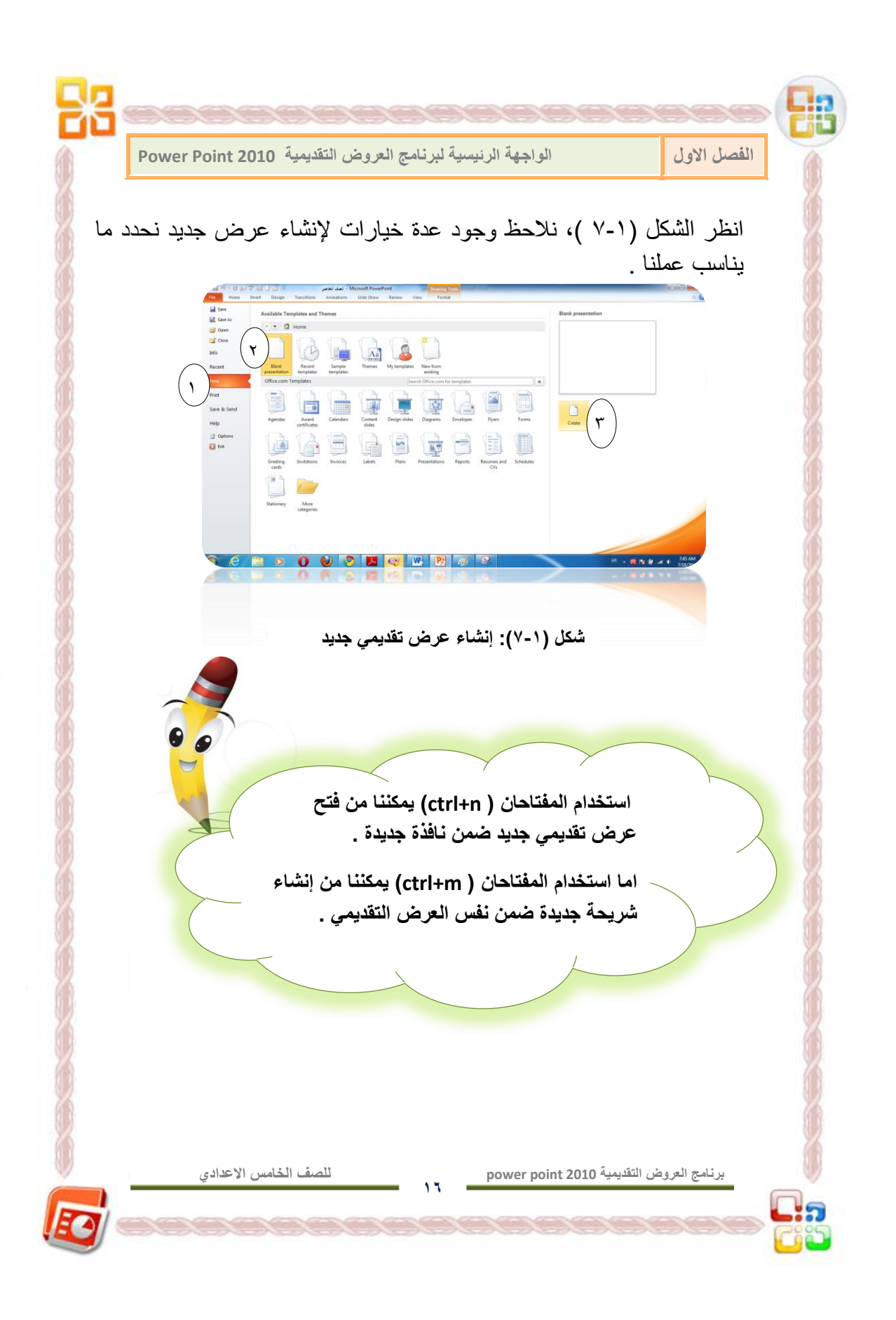

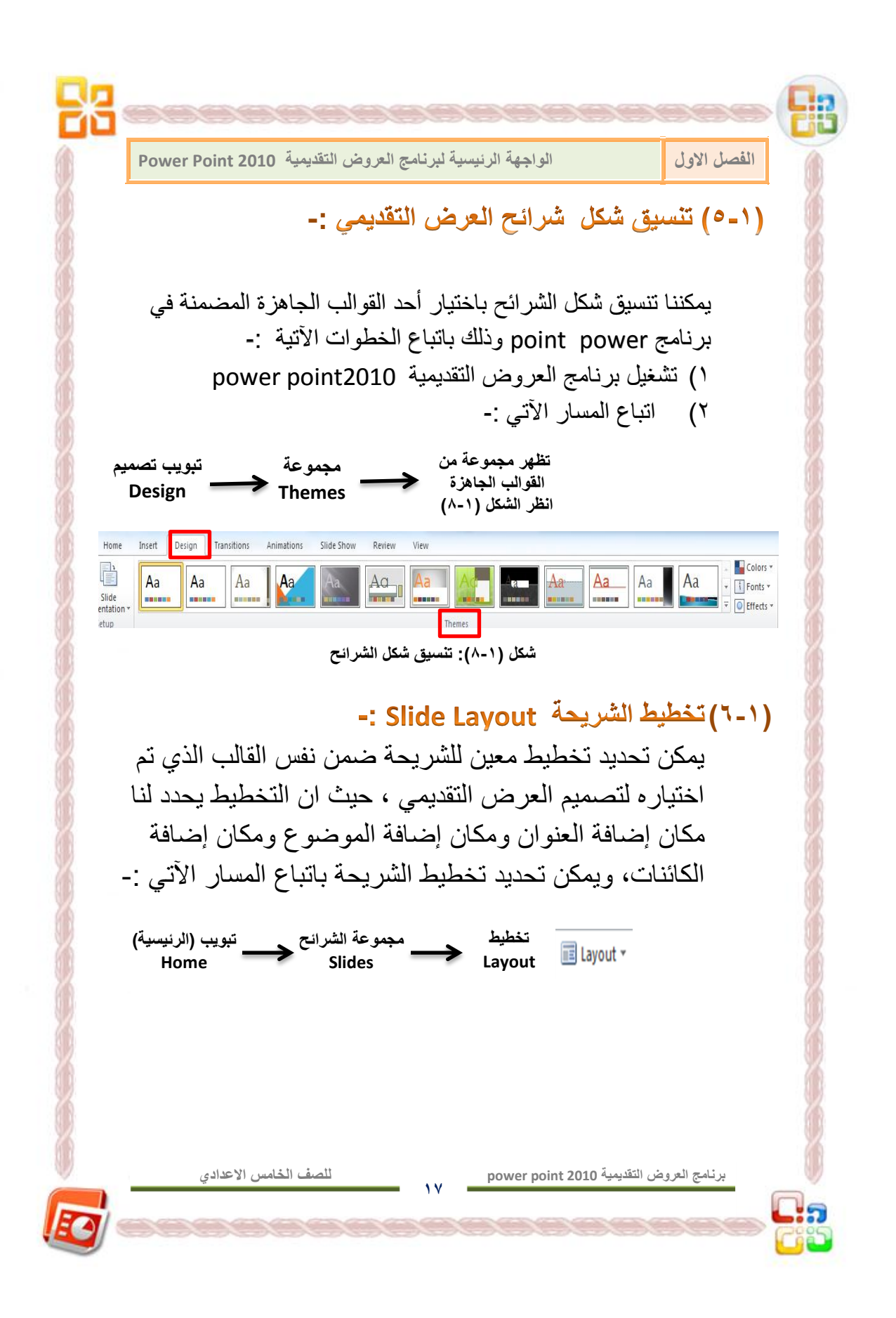

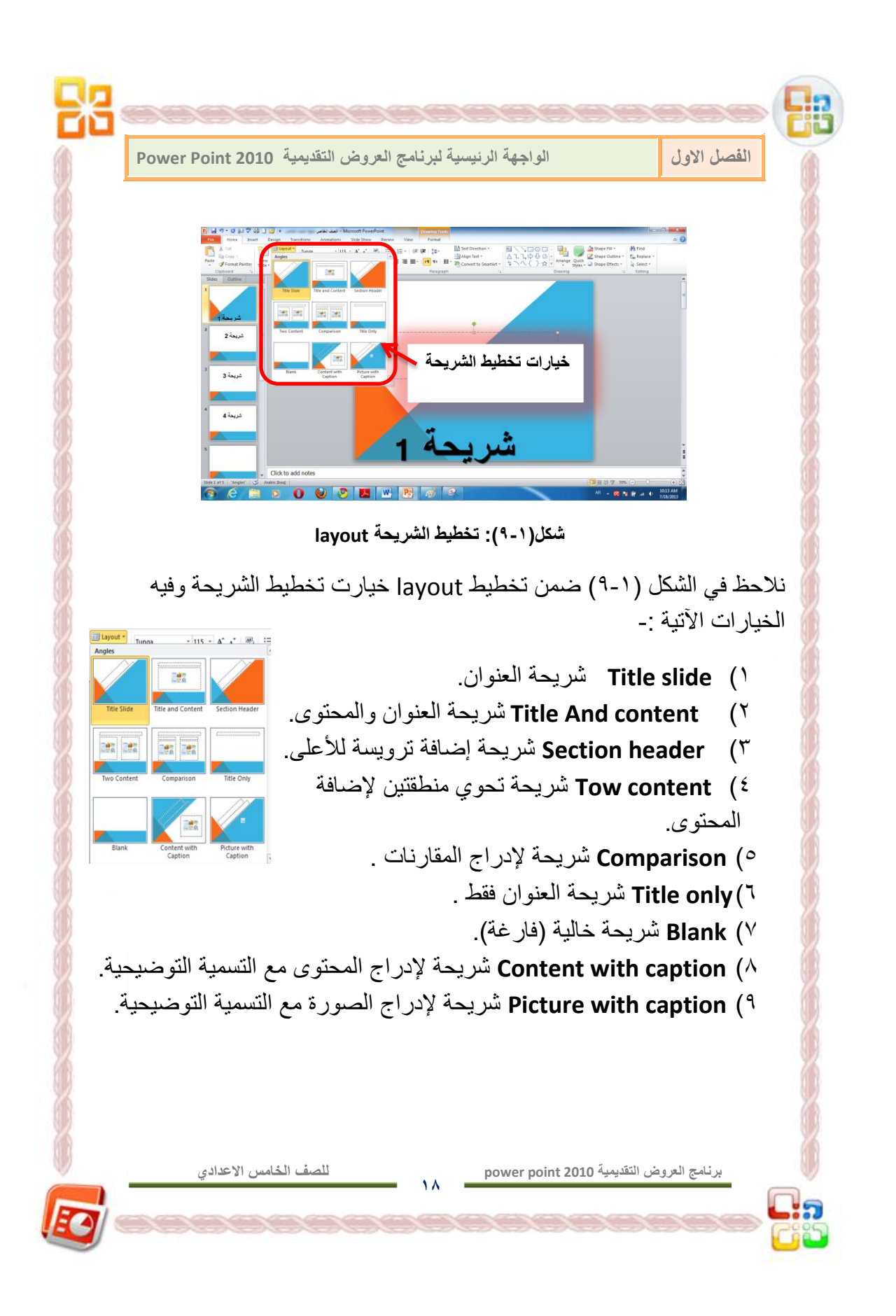

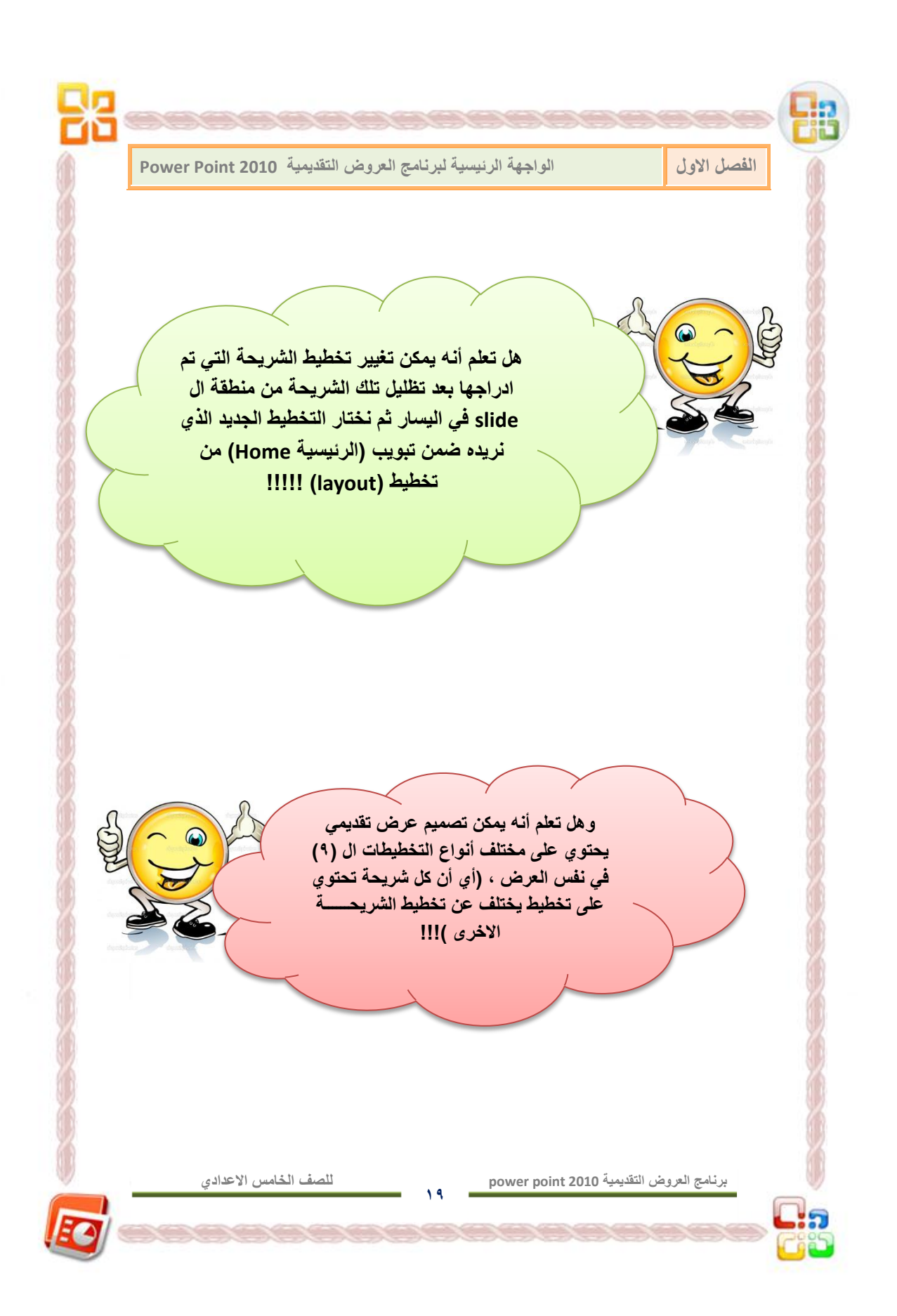

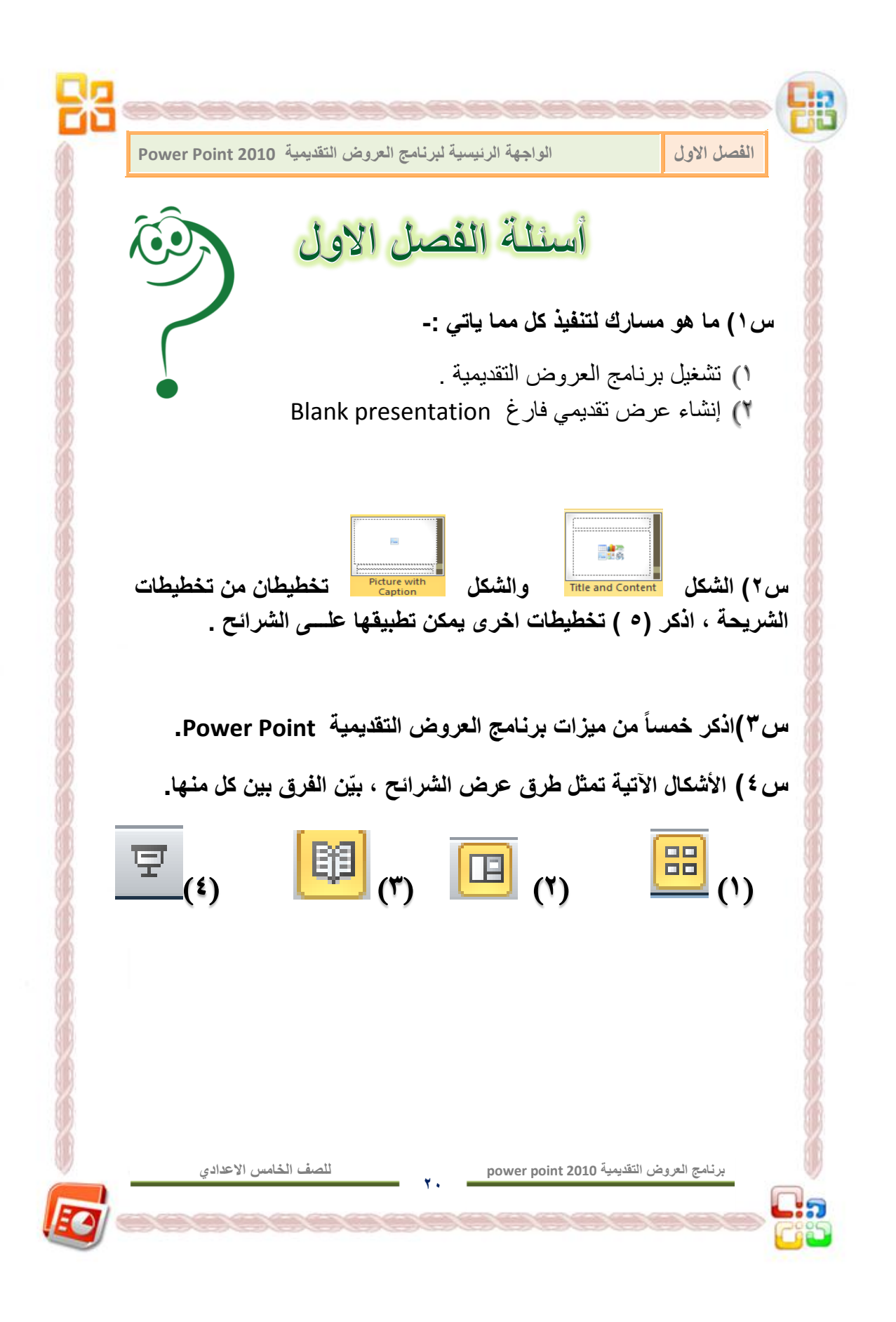

**الفصل الثانً** 

# التعامل مع الكائنات في برنامج power

#### **point 2010**

**المقدمـــــة**

## **إدراج الكائنات**

- **- إدراج الصور**
- **- تبوٌب التنسٌق الخاص بالصور** 
	- **- إدراج المخططات الهٌكلٌة**
- **- تبوٌب التصمٌم الخاص بالمخططات الهٌكلٌة** 
	- **- إدراج ملف صوتً أو فٌدٌوي**
		- **- إدراج الجداول**
		- **أسئلة الفصل الثانً**

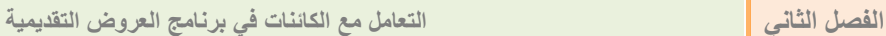

# الفصل الثاني

التعامل مع الكائنات في برنامج العروض التقديمية Power Point 2010 **المقدمــــــة:**

يوفربرنامج العروض التقديمية powerpoint2010 إمكانية إدراج الكائنات بمختلف أنواعها سواء أكانت (صورة / نصأ / فيديو / جدولاً / قصاصة فنية / مخططات توضيحية .......الخ ) ، حيث تكون بعض تلك الكائنات قابلة للتعديل مثل الأشكال التلقائية والمخططات وكذلك الجداول والصور ،وبعضها غير قابل للتعديل على محتواه إلا أنه قابل للتعديل على شكله كما هو مثل الملفات الصوتية والفيديو ،حيث لايمكن تغيير محتوى الفيديو إلا أنه يمكن تعديل الصورة التي تمثل الملف الصوتي أو الفيديو ، سنتناول كل ما يخص الكائنات في فصلنا هذا .

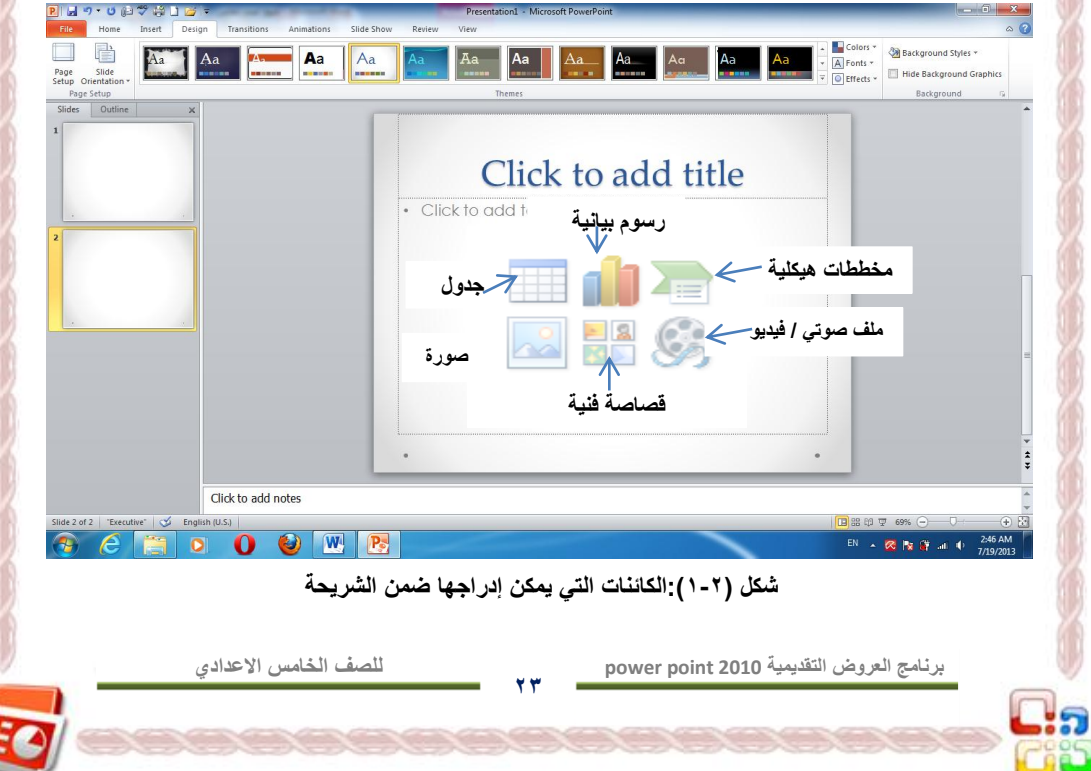

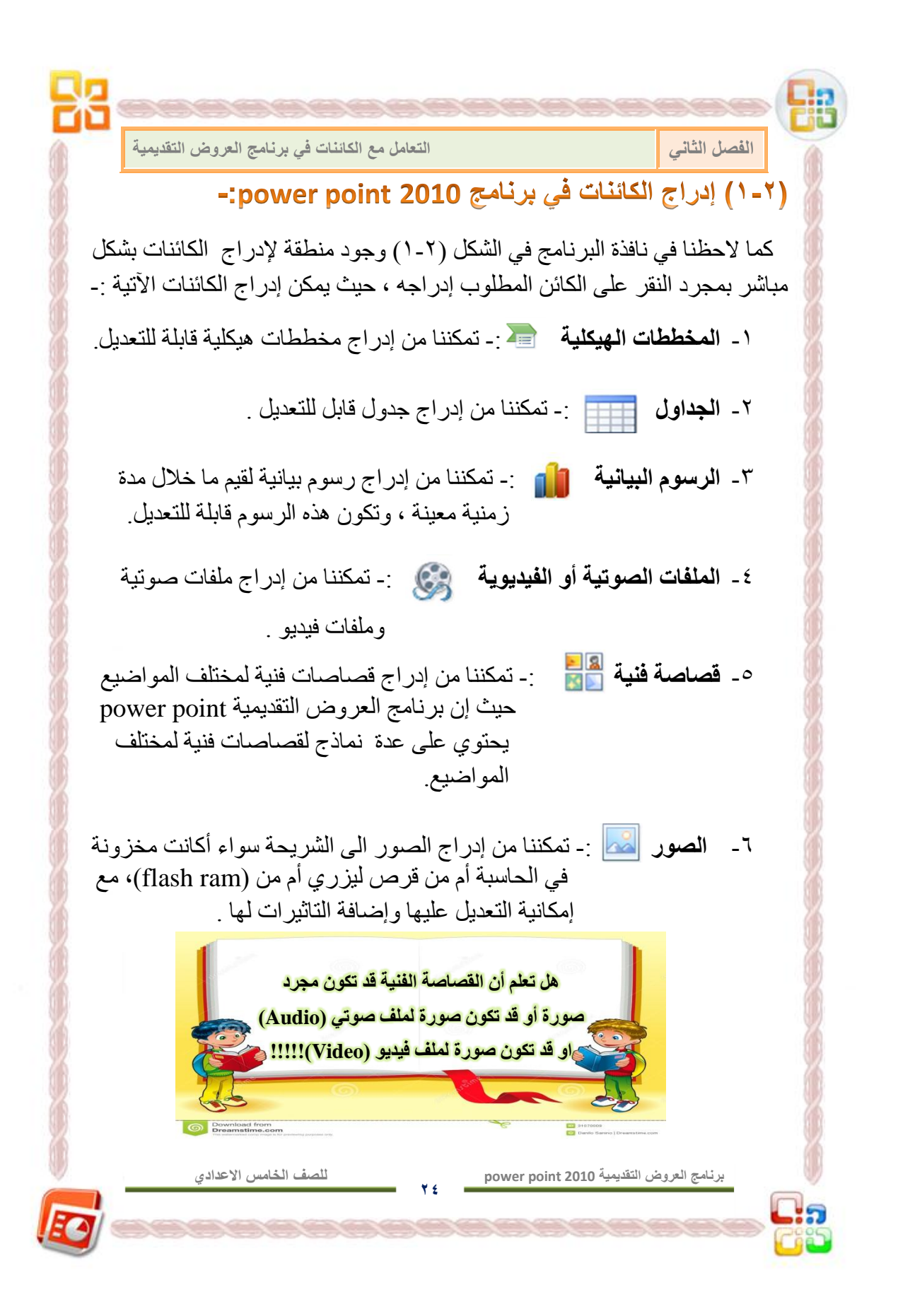

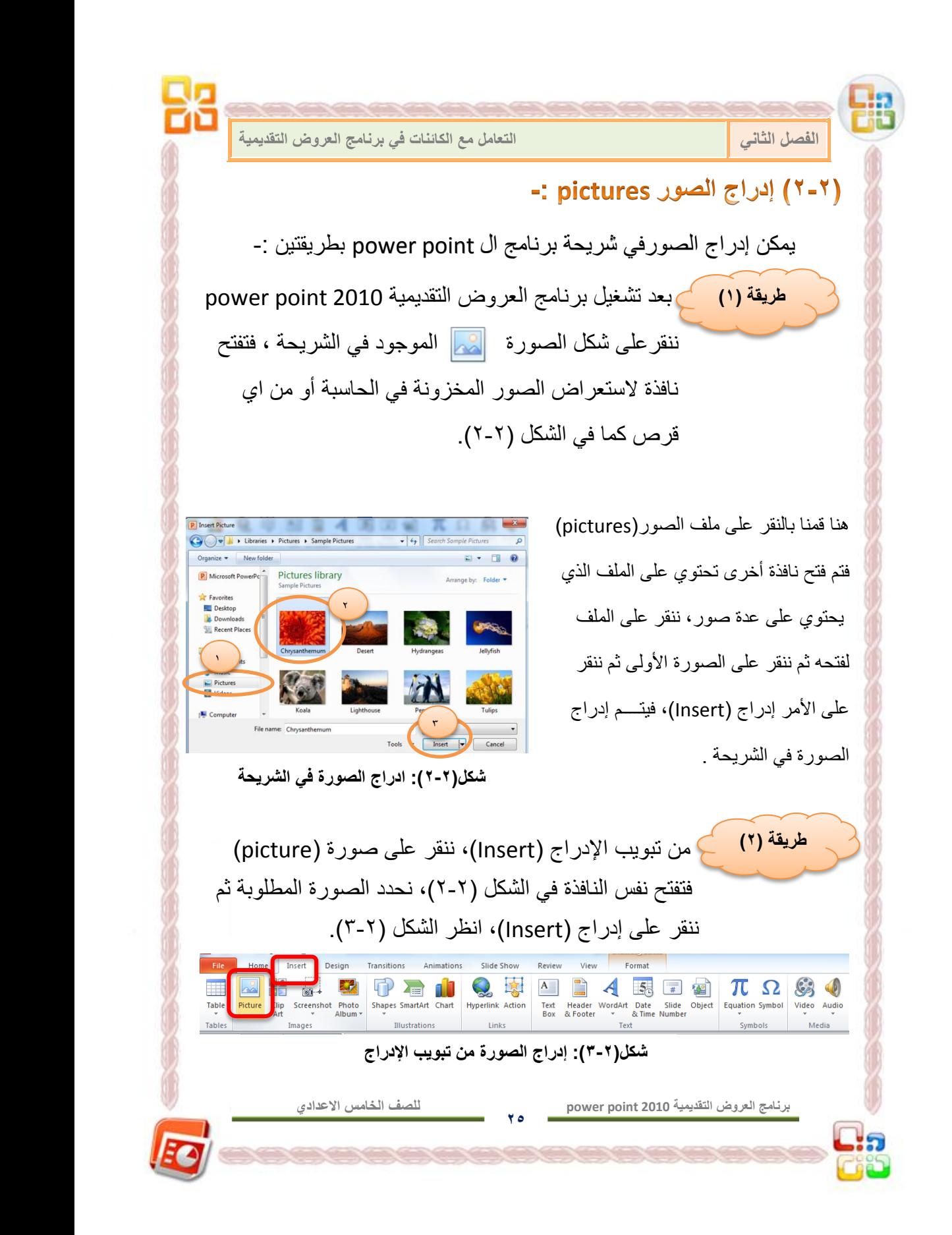

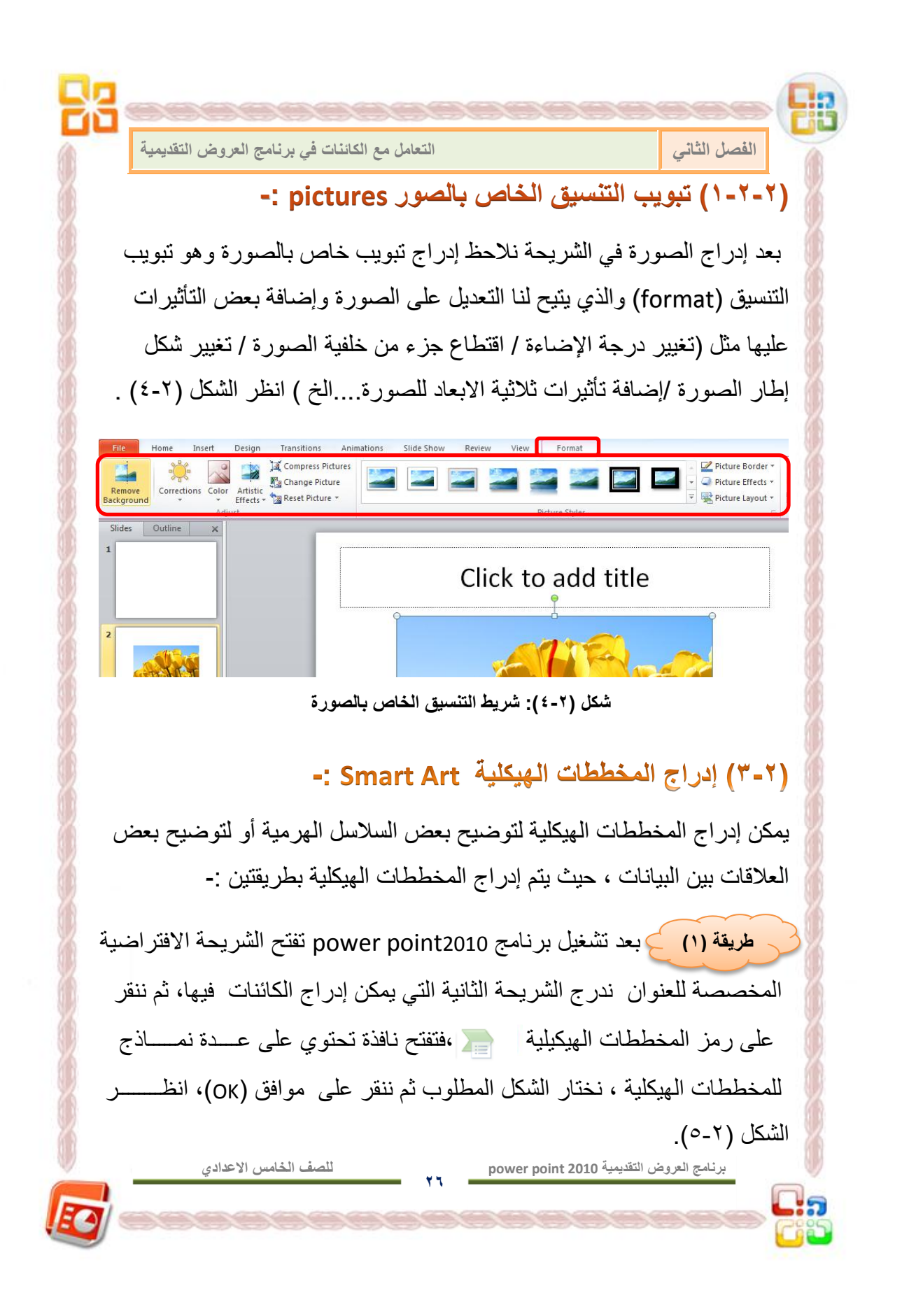

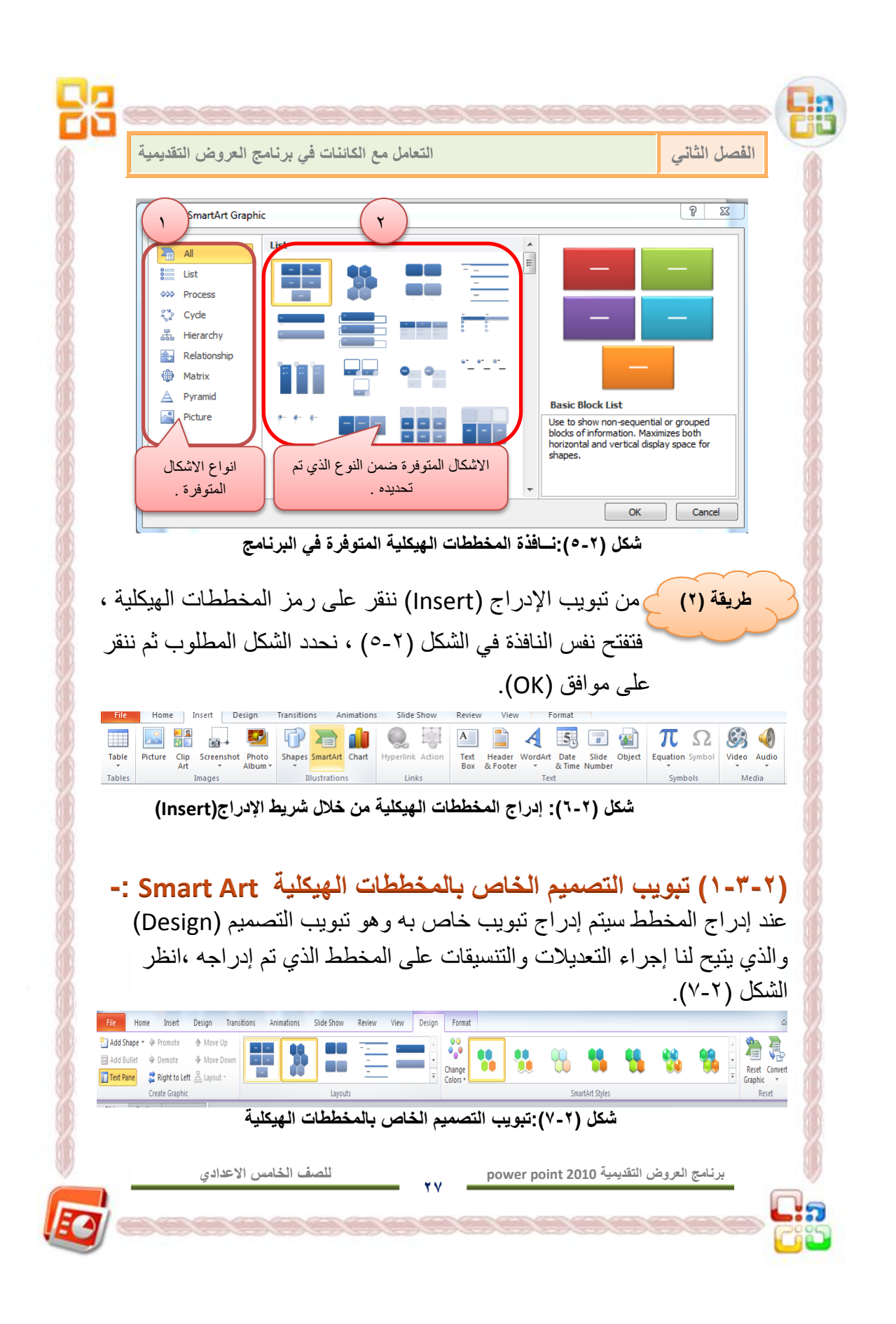

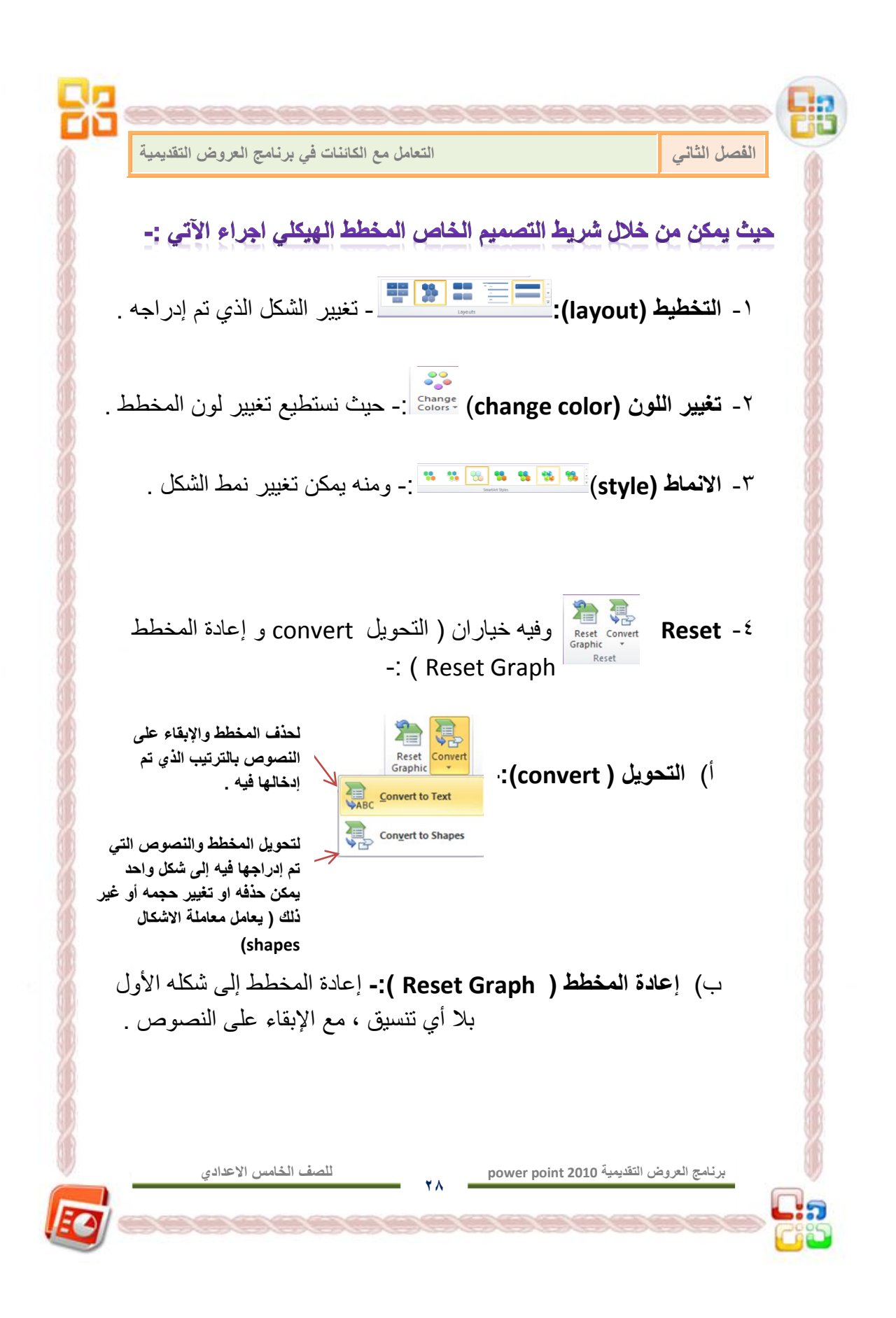

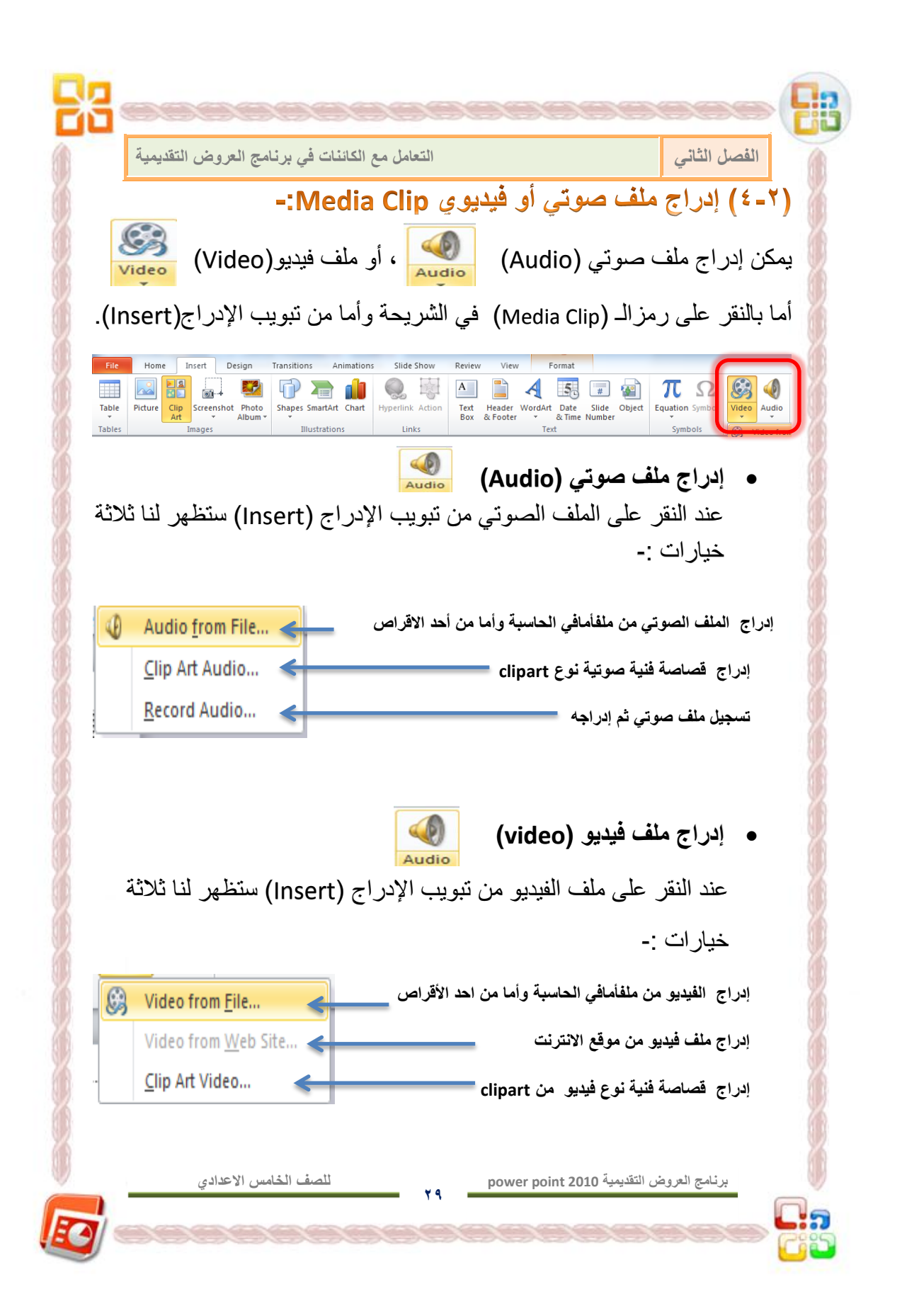

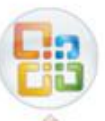

**الفصل الثانً التعامل مع الكائنات فً برنامج العروض التقدٌمٌة** 

-: Tables إدراج الجداول Tables

كما درسنا في الصف الرابع فإنه يمكن إدراج الجداول من خلال شريط الإدراج (Insert)،ننقر على جدول (Table) ثم نحدد عدد الأعمدة والأسطر ، وفي برنامج ال 2010 power point فيمكن إدراج الجدول بطريقة أخرى إضافة إلى الطرق السابقة وهي النقر على رمز الجدول المصلة الموجود في شريحة العرض التقديمي ، ثم تحديد عدد الأسطر والأعمدة فيتم إدراج الجدول في الشريحة وسيتم إضافة تبويبي التصميم Design والتخطيط layout الخاصة بالجدول الذي يمكن من خلالها التعديل على الجدول وتنسيقه وإضافة عدة تأثير ات عليه.

**أ(تبوٌب التصمٌم )Design )الخاص بالجدول** 

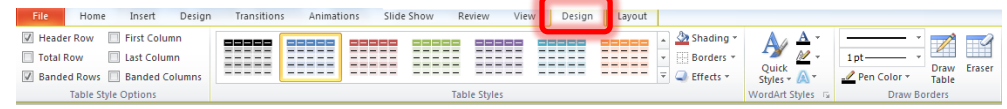

هذا الشريط له علاقة بتنسيق الجدول مثل (تغيير نمط الجدول / تغيير لونه أو لون خلاياه/ تغيير شكله إلى ثلاثي الأبعاد/ إخفاء احد الاضلاع للجدول أو لأحد الخلايا.....إلخ ).

 **ب( تبوٌب التخطٌط )Layout )الخاص بالجدول** 

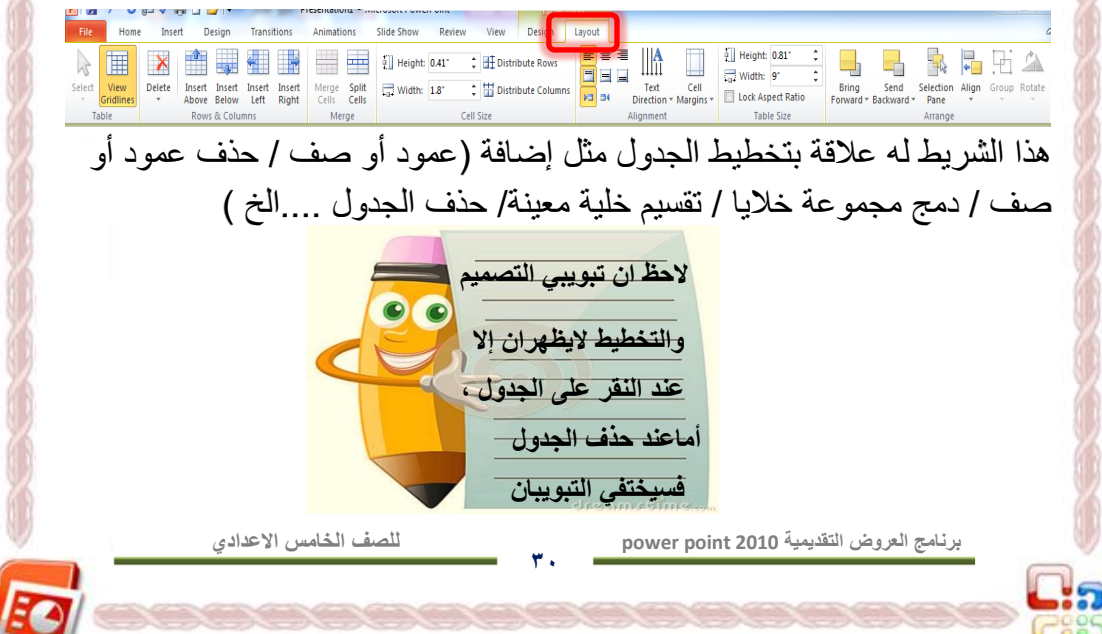

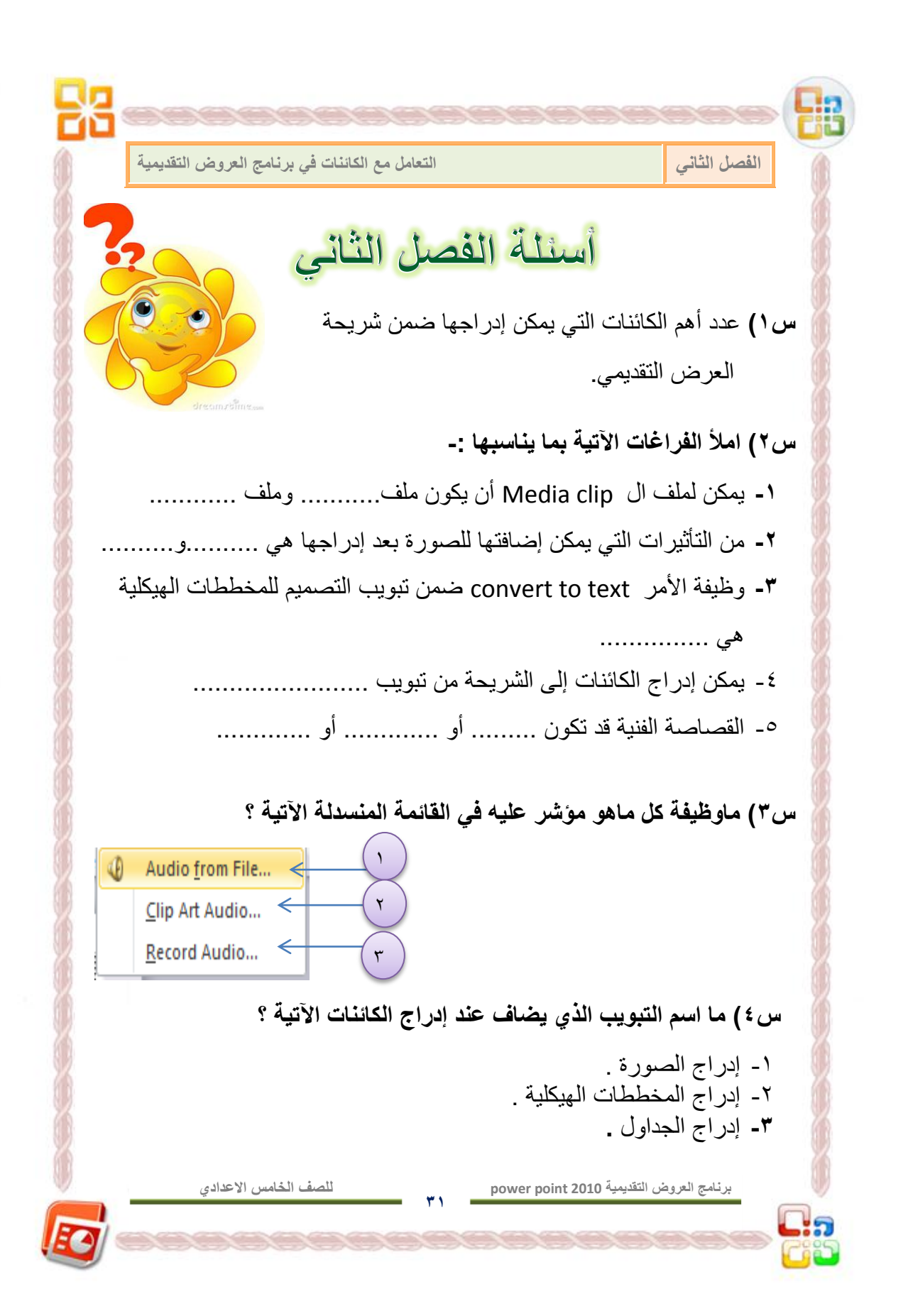

**الفصل الثالث**

**الحركة على النصوص والكائنات والشرائح**

 المقدمــــة \* إضافة المؤثرات الحركية على النصوص والكائنات \* الحركة الانتقالية للشرائح. \* تشغيل العرض التقدي*مي*. \* تشغيل العرض التقديمي في حلقة تكرارية التنقل بٌن الشرائح المختلفة أثناء العرض إخفاء بعض الشرائح أثناء العرض مفاتٌح التحكم بالعرض التقدٌمً أسئلة الفصل الثالث

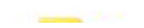

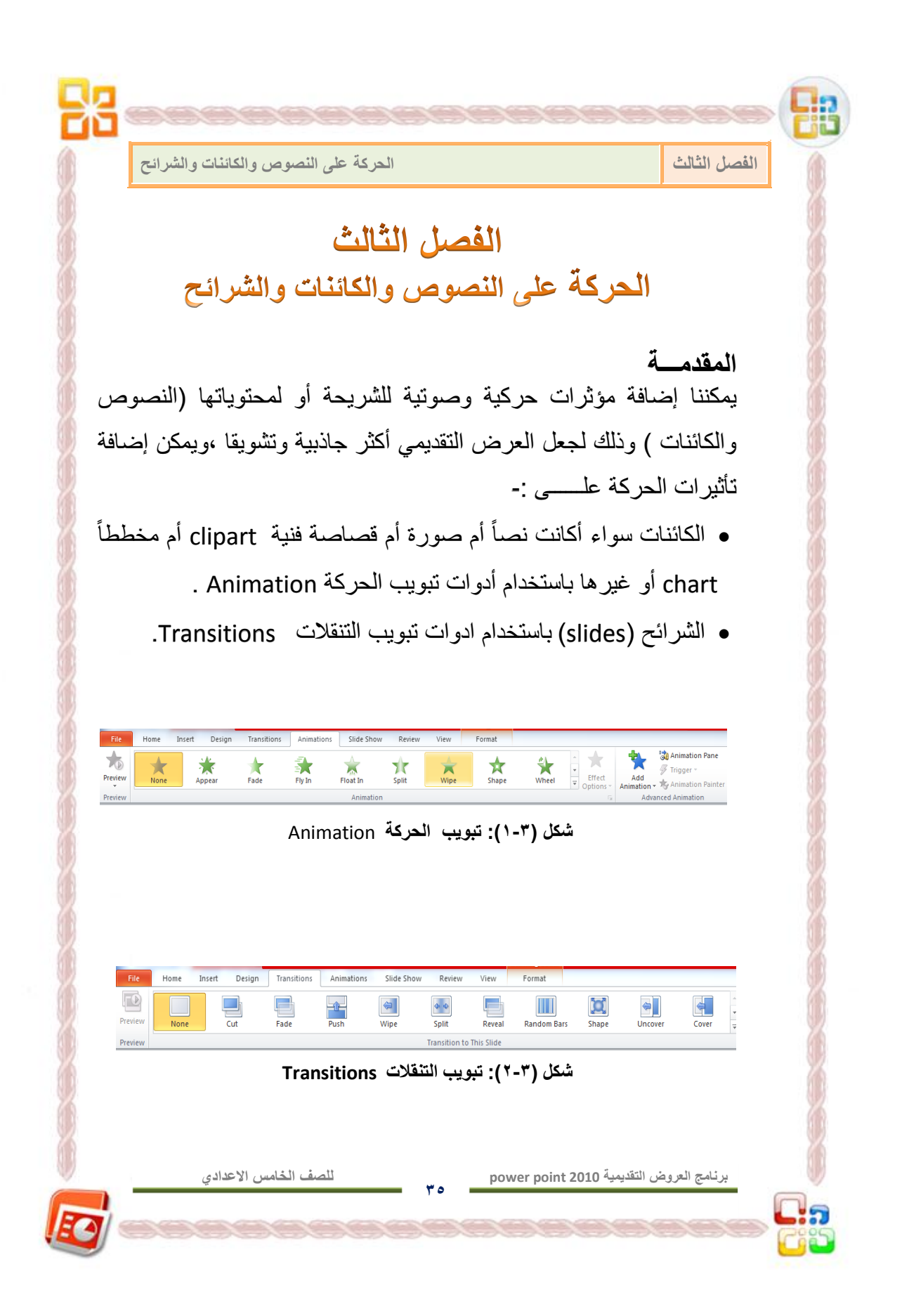

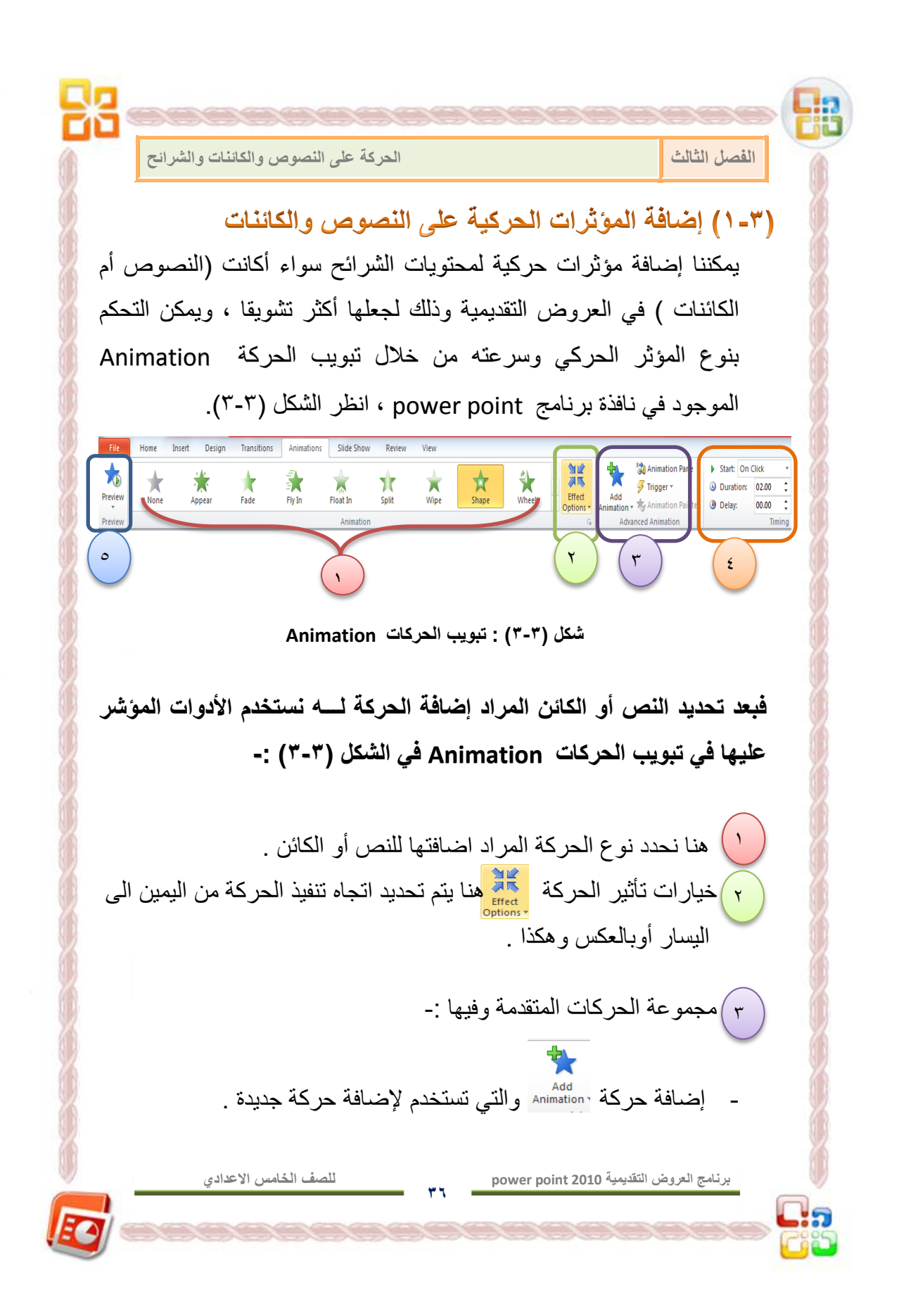

**برنامج العروض التقدٌمٌة 2010 point power 37 للصف الخامس االعدادي** - جزء الحركة Animation Pane للتّقر عليه ستضاف منطقة خاصة بالحركةعلى بمين النافذة لملاحظة التغييرات التي تضاف على الحركة التي تم إضافتها مَ ) التوقيت Timing وفيــــــــه : بدء الحركة بـــــ<sup>ــــ</sup> start: <mark>On Click ♦ هنا يتم تحديد طريقة بدء</mark> الحركة سواء عند النقر على زر الـ (mouse) أو (after previous) أي بعد إنهاء حركة العنصر السابق أو ( with previous) أي بدء حركة الكائن مع حركة الكائن السابق له معا - الفتــــرة هنا المستغرقة في Duration: 02.00 °شا يتم تحديد المدة المستغرقة في إتمام تنفيذ الحركة على النص أو الكائن (بطيئة أو سريعة أو متوسطة السرعة). - التأخير : 05.00 Delay: فاتأخير أتأخير بدء حركة الكائن (أي تعيين المهلة قبل بدء الحركة). <mark>0)</mark> إعادة العرض علم الستخدم لإعادة عرض الحركة التي تم اضافتها . Preview الكائن أو النص **الفصل الثالث الحركة على النصوص والكائنات والشرائح** 

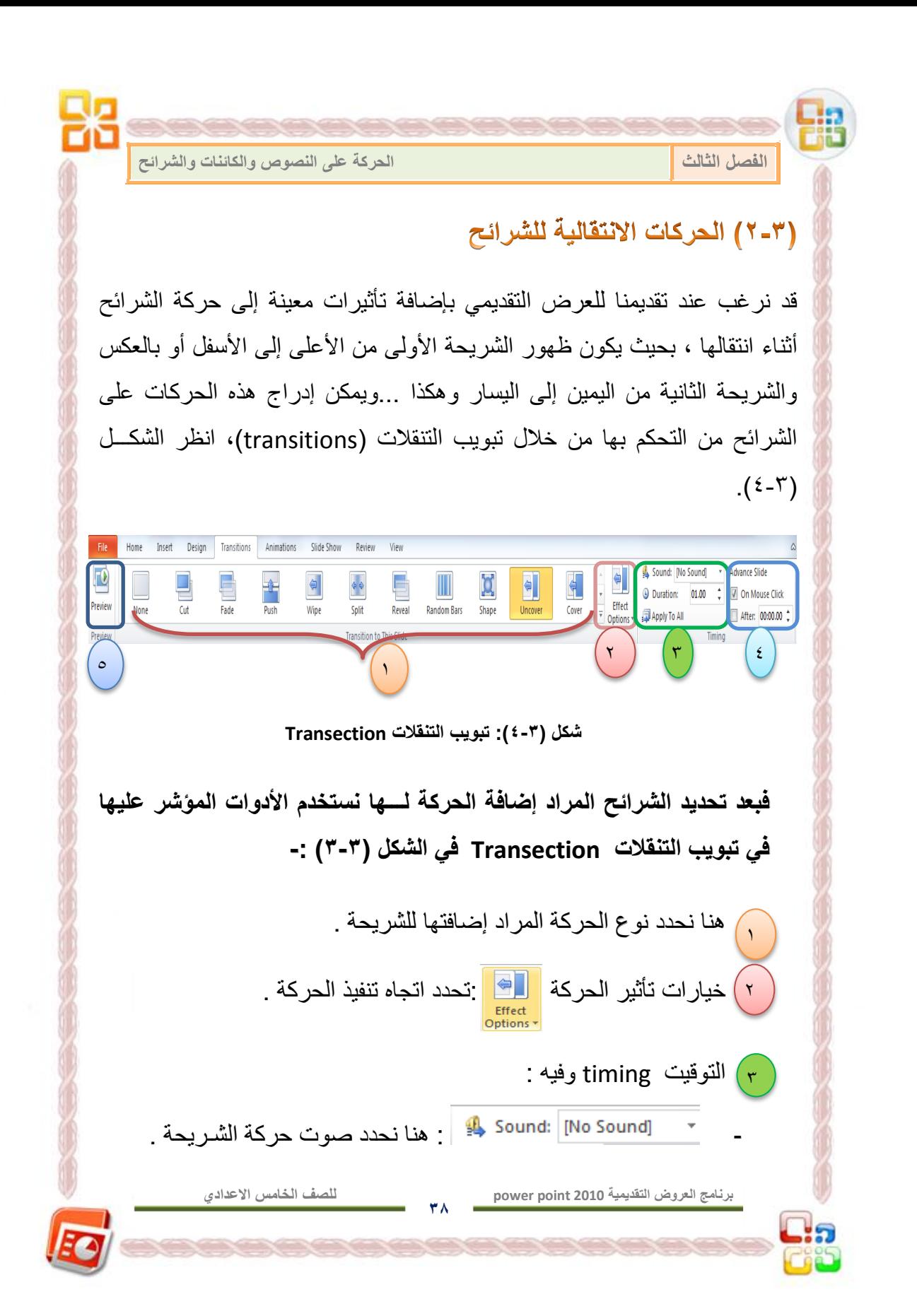

۵g

**الفصل الثالث الحركة على النصوص والكائنات والشرائح** 

88

#### حيث تتوفر عدة اصوات يمكن تطبيقها على الشريحة ومن هذه الأصوات :-

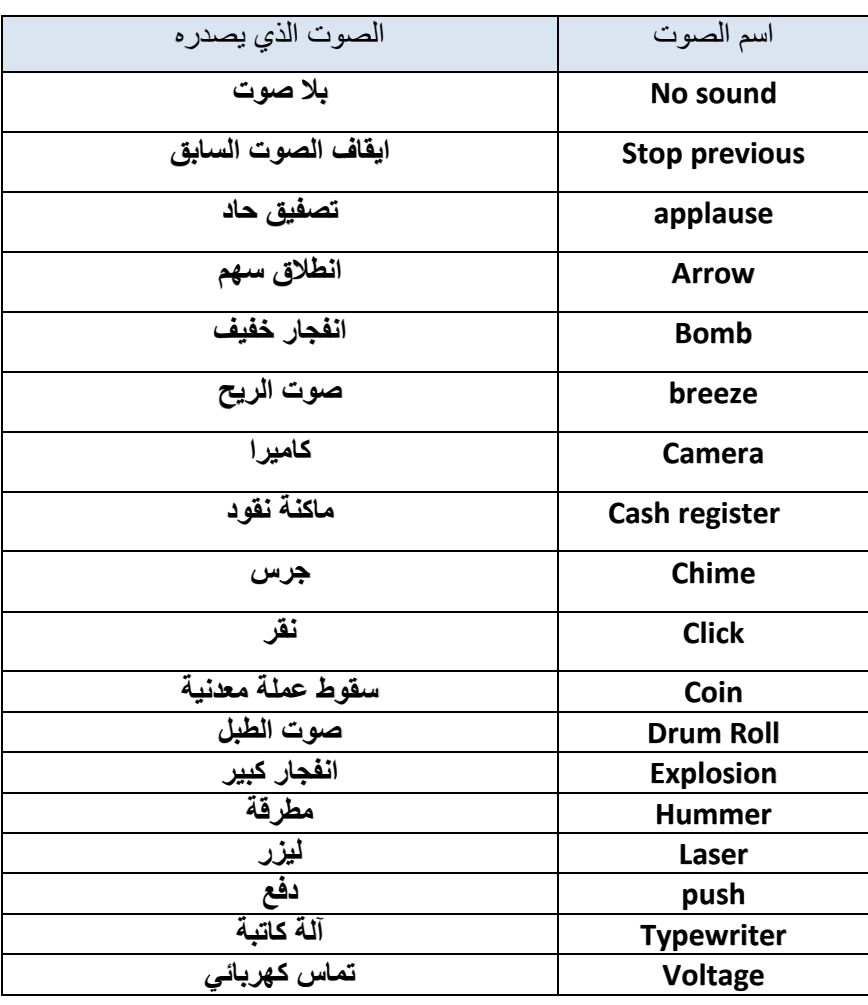

**39**

C.,

**برنامج العروض التقدٌمٌة 2010 point power**

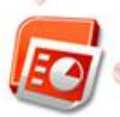

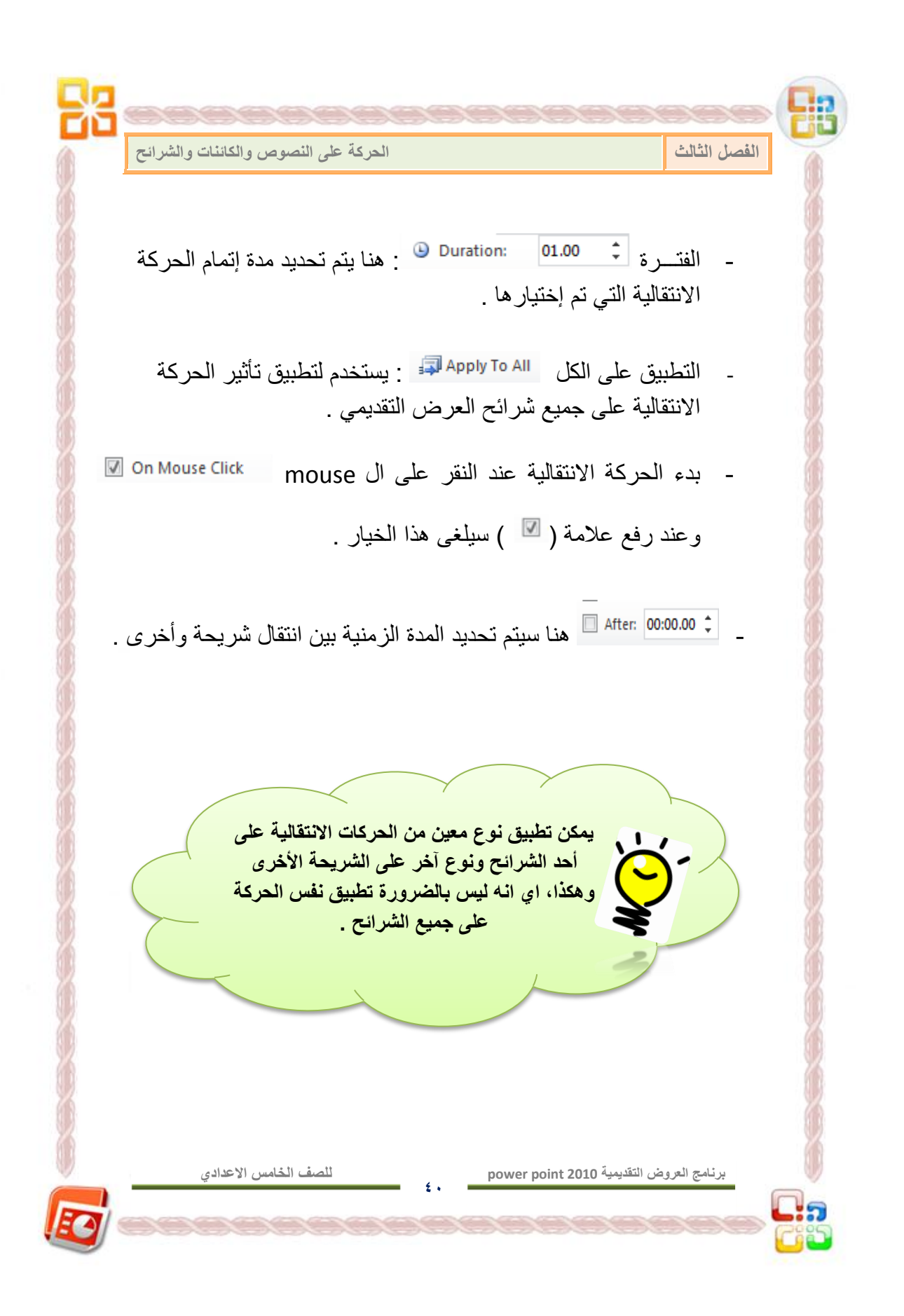

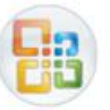

**الفصل الثالث الحركة على النصوص والكائنات والشرائح** 

(٣-٣) تشغيل العرض التقديمـــي

**برنامج العروض التقدٌمٌة 2010 point power**

بعد أن يتم إعداد العرض التقديمي وإضافة المؤثرات الصوتية والحركية عليه ،بمكن الآن تشغيله بطريقة تمكننا من رؤية تلك المؤثرات ، حيث بمكن تشغيله بعدة طرق منها -:

للنقر بزر الــ (mouse) الأيسر على الأداة (  $\overline{\overline{\overline{z}}}$  ) الموجودة أقصى يمين  $\downarrow$ شريط الحالة . ـ<mark>+</mark> كما يمكن تشغيل العرض التقديمي بالنقر على مفتاح F5 من لوحة المفاتيح . 우리  $\overline{\mathbb{F}_\mathbb{D}}$ النقر على تبويب (slide show) ثم اختيارأحد الأداتين ( slide show ). حيث نستخدم الأداة الأولى (from current slide) لتشغيل العرض من الشريحة الحالية ،أماالأداة (from beginning) فتستخدم لتشغيل العرض من الشريحة الأولى

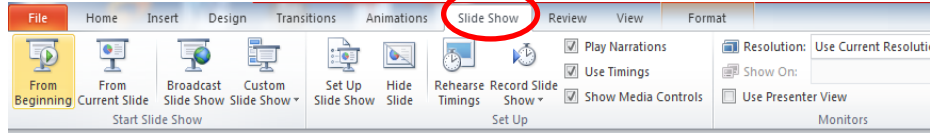

**41**

**شكل )-3 5(: تبوٌب show slide**

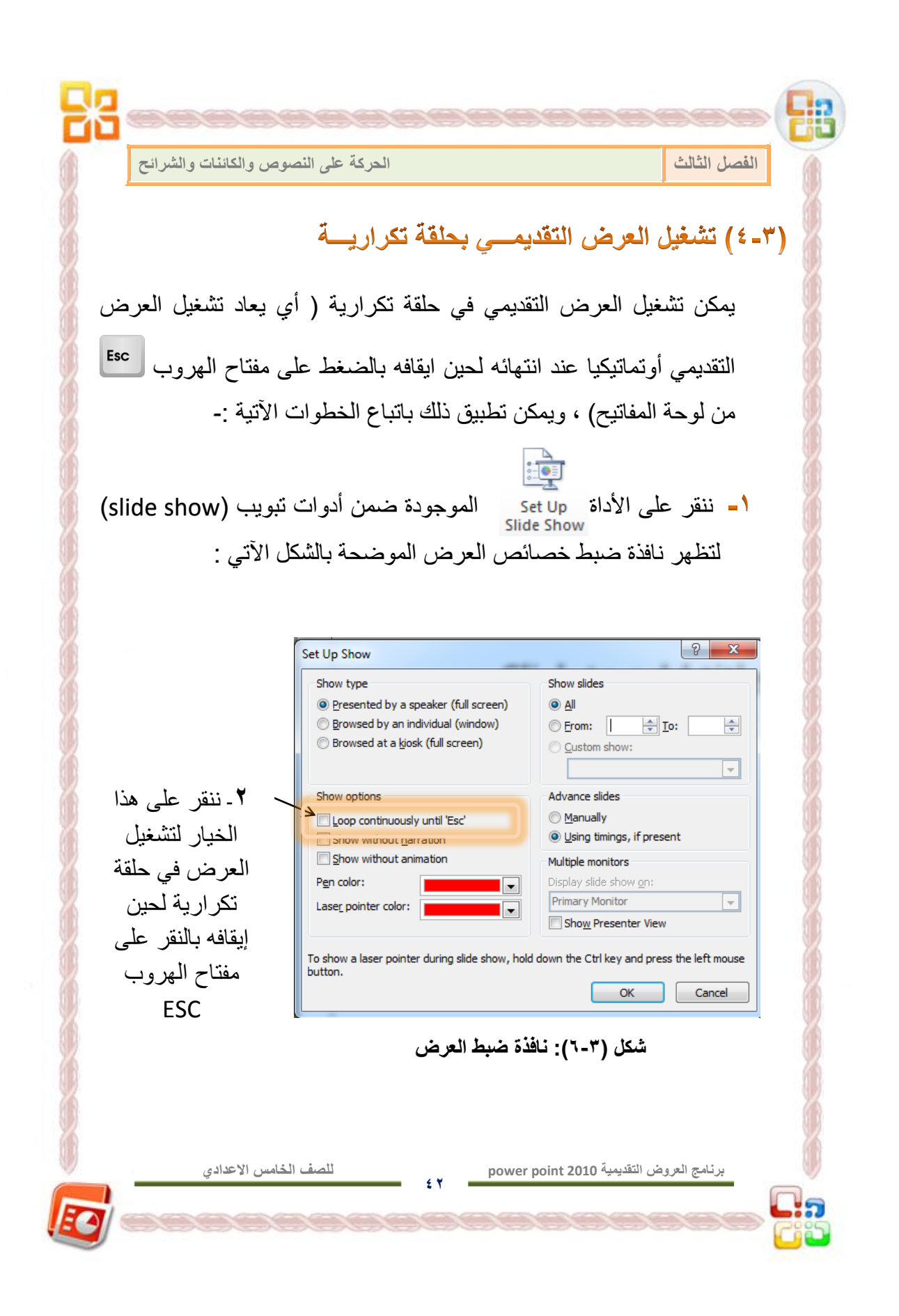

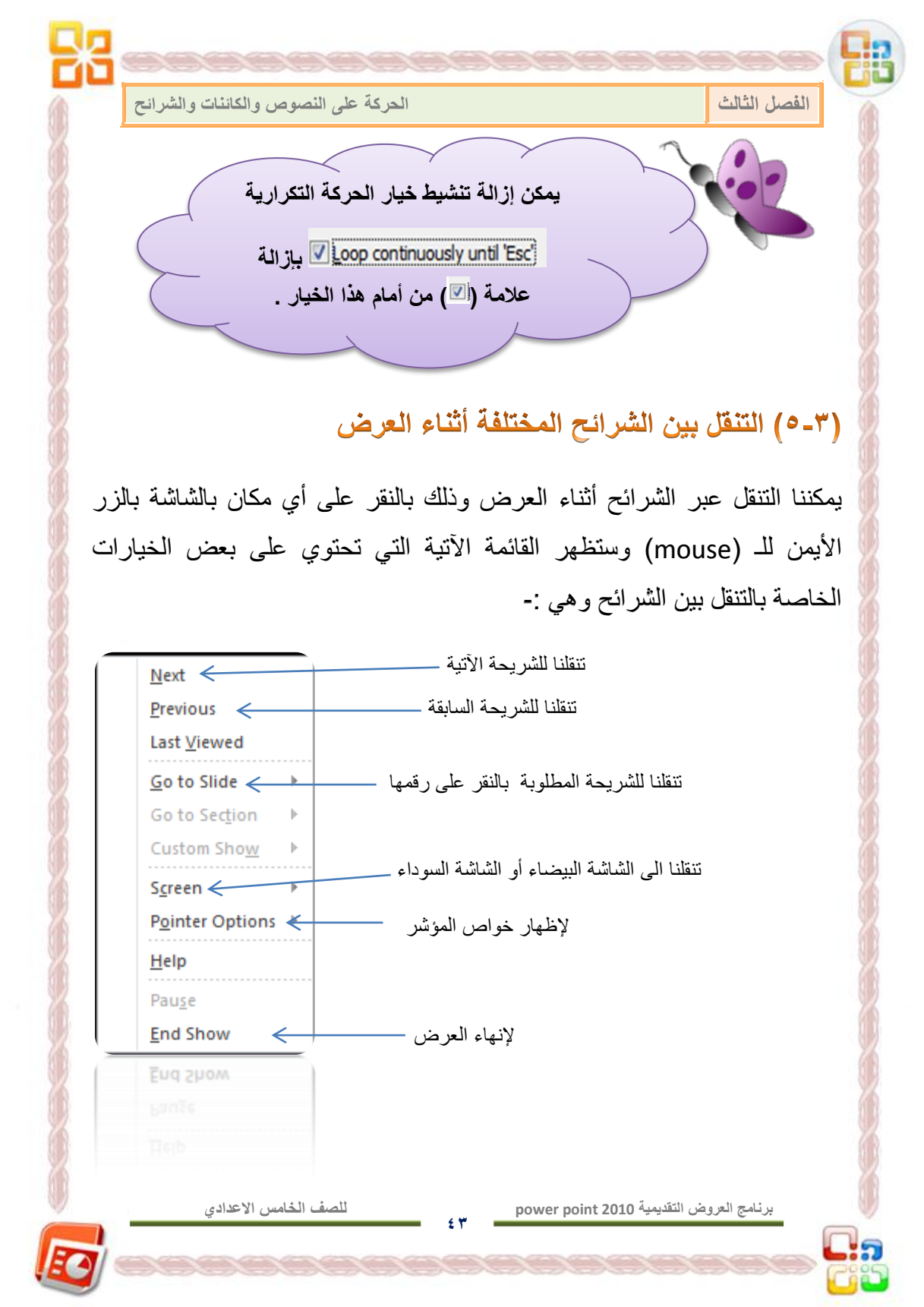

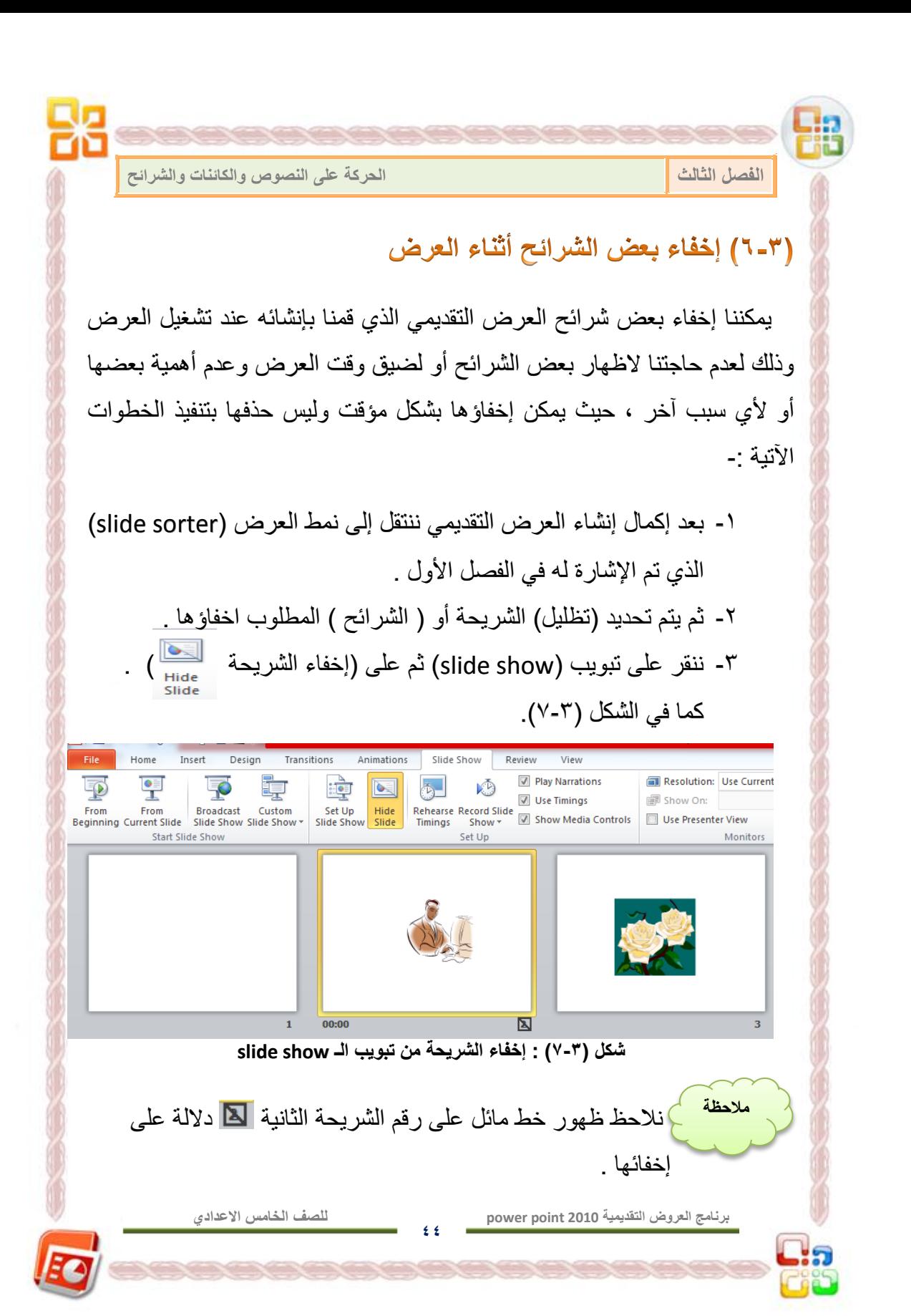

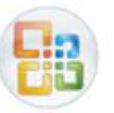

**الفصل الثالث الحركة على النصوص والكائنات والشرائح** 

(٧-٢) مفاتيح التحكم بالعرض التقديمي

هناك عدة مفاتيح ضرورية يمكن استخدامها عند تشغيل العرض التقديمي للتنقل بين الشرائح وللتحكم في العرض أثناء تشغيله .

حيث يمكن إظهار قائمة بتلك المفاتيح بالنقر على مفتاح F1 من لوحة المفاتيح خلال تشغيل العرض ، حيث تظهر القائمة التي تحوي على المفاتيح المتاحة للاستخدام كما في الشكل (٢-٨).

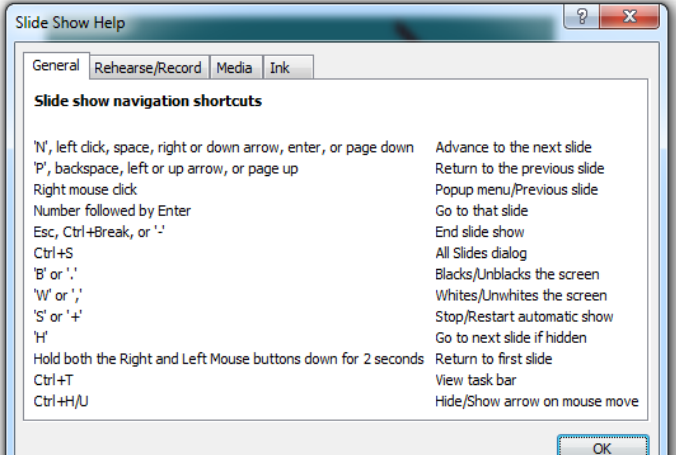

**شكل )8-3(: قائمة المفاتٌح الضرورٌة عند تشغٌل العرض**

وفيما يأت*ي* اهم المفاتيح الت*ي* يمكن استخدامها عند تشغيل العرض التقدي*مي* : **1( مفتاح من لوحة المفاتٌح أو النقطة ).(** : ٌؤدي الى إٌقاف العرض **B**بشكل مؤقت وإظهار شاشة سوداء ويمكن الرجوع للعرض مرة أخرى بالنقر على زر الـ (mouse ) الأيسر أو بالنقر على أي مفتاح من لوحة المفاتيح.

**45**

**للصف الخامس االعدادي**

**برنامج العروض التقدٌمٌة 2010 point power 46 للصف الخامس االعدادي** -2 **مفتاح من لوحة المفاتٌح أو الفاصلة ),(** : إلٌقاف العرض وإظهار **w** شاشة بيضاء . -3 **مفتاح أو عالمة ال)=( :** إخفاء أو إظهار مؤشر الـ )mouse )**. A** -4 معا مدة ثانٌتٌن ٌعود **النقر على زري الـ )mouse )األٌمن واألٌسر**  بالعرض إلى الشريحة الأولى . -5 **مفتاحا + :** من لوحة المفاتٌح ٌؤدٌان الى تحوٌل اشارة الـ **CTRL P** )mouse )إلى قلم ٌمكننا استخدامه لوضع عالمات فوق عناصر الشرائح أثناء العرض -6 **مفتاحا +** : إلرجاع اشارة الـ )mouse )إلى سهم مرة **CTRL A** أخرى -7 **مفتاح أو عالمة الطرح )-(** : إلنهاء العرض التقدٌمً **ESCالفصل الثالث الحركة على النصوص والكائنات والشرائح** 

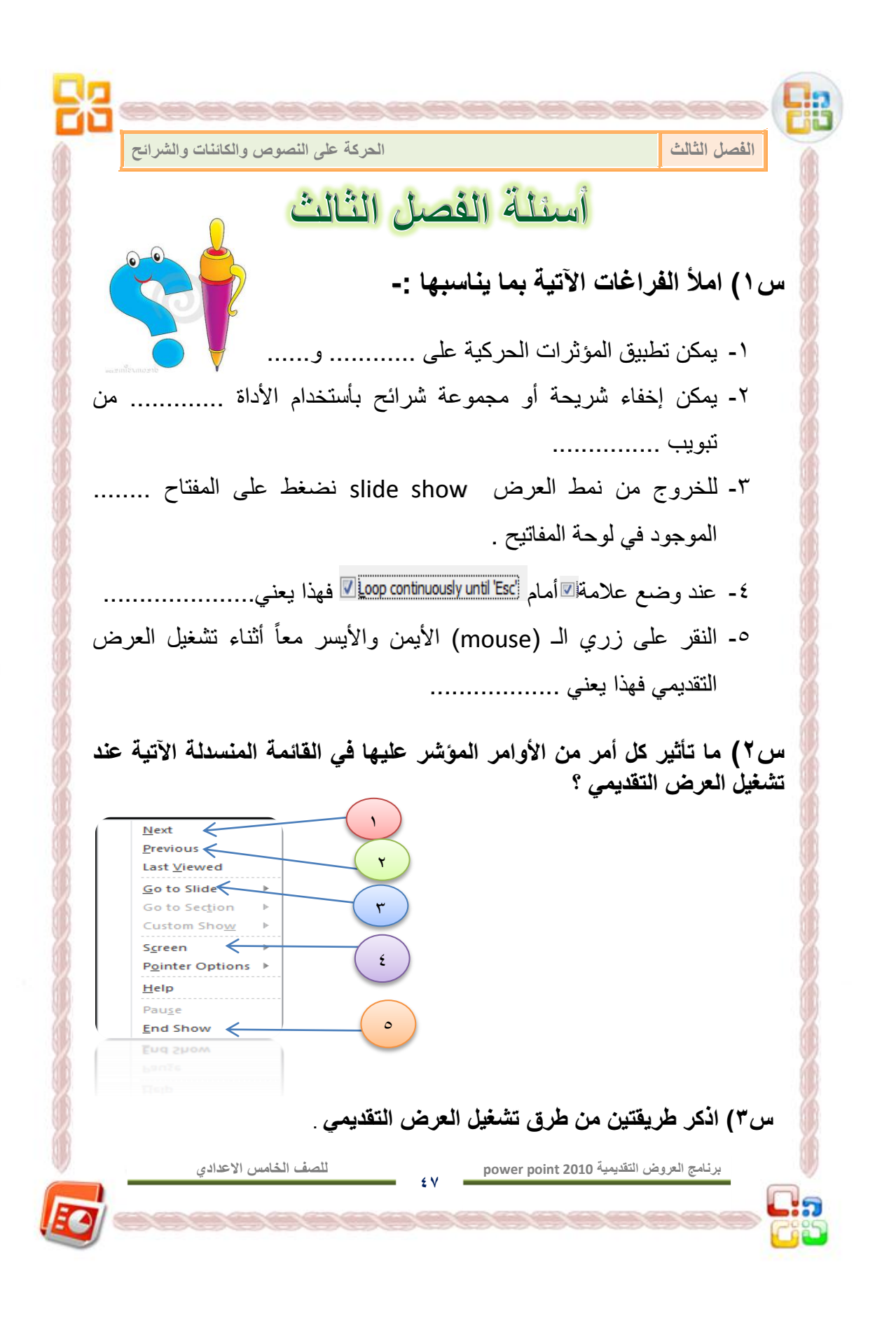

**الفصل الرابع** 

## تطبيقات عملية لبرنامج العروض التقديمية  **power point 2010**

 **المقدمـــــــة . تصمٌم البـــــوم صور . - تغٌٌرالمظهر العام للصور. إنشاء عرض تقدٌمً متكامل . أسئلة الفصل الرابع .**

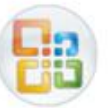

**الفصل الرابع تطبٌقات عملٌة لبرنامج العروض التقدٌمٌة 2010 point power**

# الفصل الرابع

تطبيقات عملية لبرنامج العروض التقديمية Powerpoint2010

المقدمـــــة

يتمتـع برنـامج العـروض التقديميـة 2010power point بعدة ميـزات تمكننـا مـن استخدامها في حياتنا العملية ، منها إمكانية إنشاء البوم صور يحتوي على مجموعة صور إضافة إلى تواريخها والمناسبة التي التقطت من أجلها ، وبطريقة فنية مشوقة للاطلاع عليها ، كما يمكن إنشاء عرض تقديمي متكامل لمشروع مـــــا ، وسنتناول في فصلنا هذا :-

- + كيفية إنشاء البوم صور . <mark>∔</mark> كيفية إنشاء عرض تقدي*مي* متكامل <sub>.</sub>
	- (١-٤) تصميم البوم صــور

من التطبيقات المتاحة في برنامج العروض التقديمية إنشاء البوم صور ، يحتوي على مجموعة من الصور إضافة الى إمكانية إدراج النصوص والتواريخ معها ، ويمكن تنفيذ ذلك بأتباع مايأتي :-

-1 نقوم بتشغٌل برنامج العروض التقدٌمٌة 2010powerpoint بإتباع المسار الآتي :

**القائمة ابدأ كافة البرامج** برنامج العروض التقديمية **Microsoft office**   $\rightarrow$  Programs - $\rightarrow$  Power point 2010 **Start**  $\Rightarrow$ **2010**

**51**

**برنامج العروض التقدٌمٌة 2010 point power**

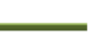

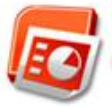

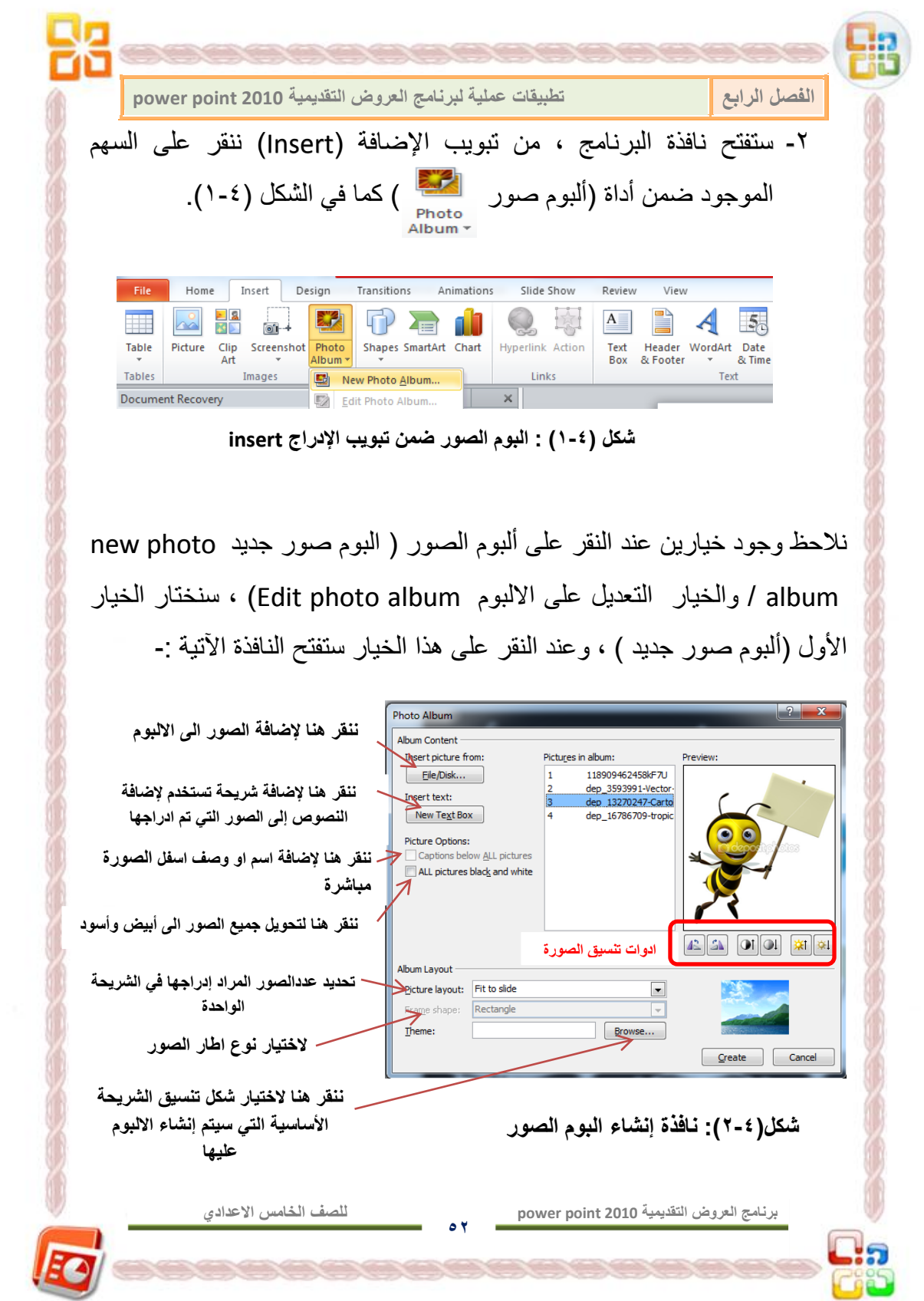

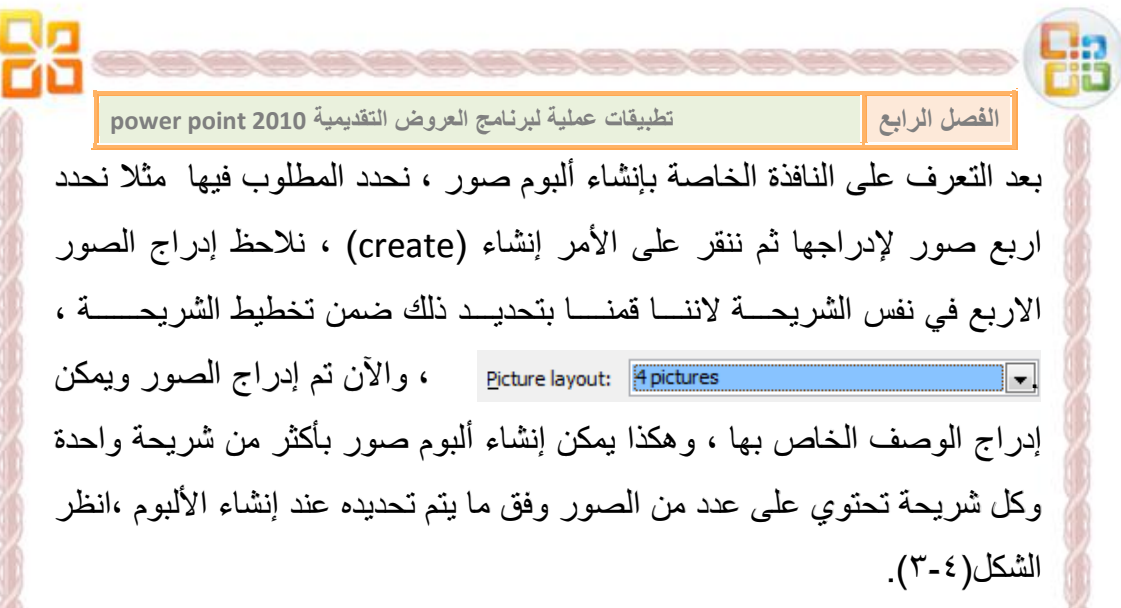

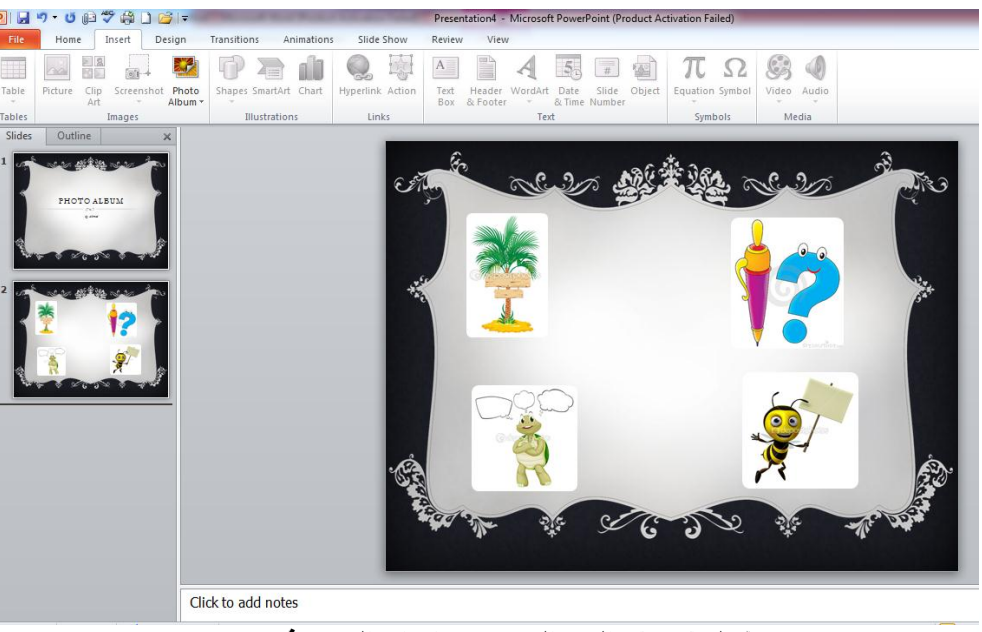

 **شكل )3-4(: البوم الصور بعد إدراج الصور فٌه**

نلاحظ في الشكل (٤-٣) أنه بعد اتمام إنشاء الألبوم ستدرج شريحة العنوان الخاصة بعنوان الألبوم والشريحة الثانية التي ستدرج فيها الصور ويمكن أن تدرج شريحة ثالثة ورابعة وهكذا وفق عدد الصور التي تم إدراجها وعدد الصور التي تم تحديدها لكل شر يحة

**53**

**للصف الخامس االعدادي**

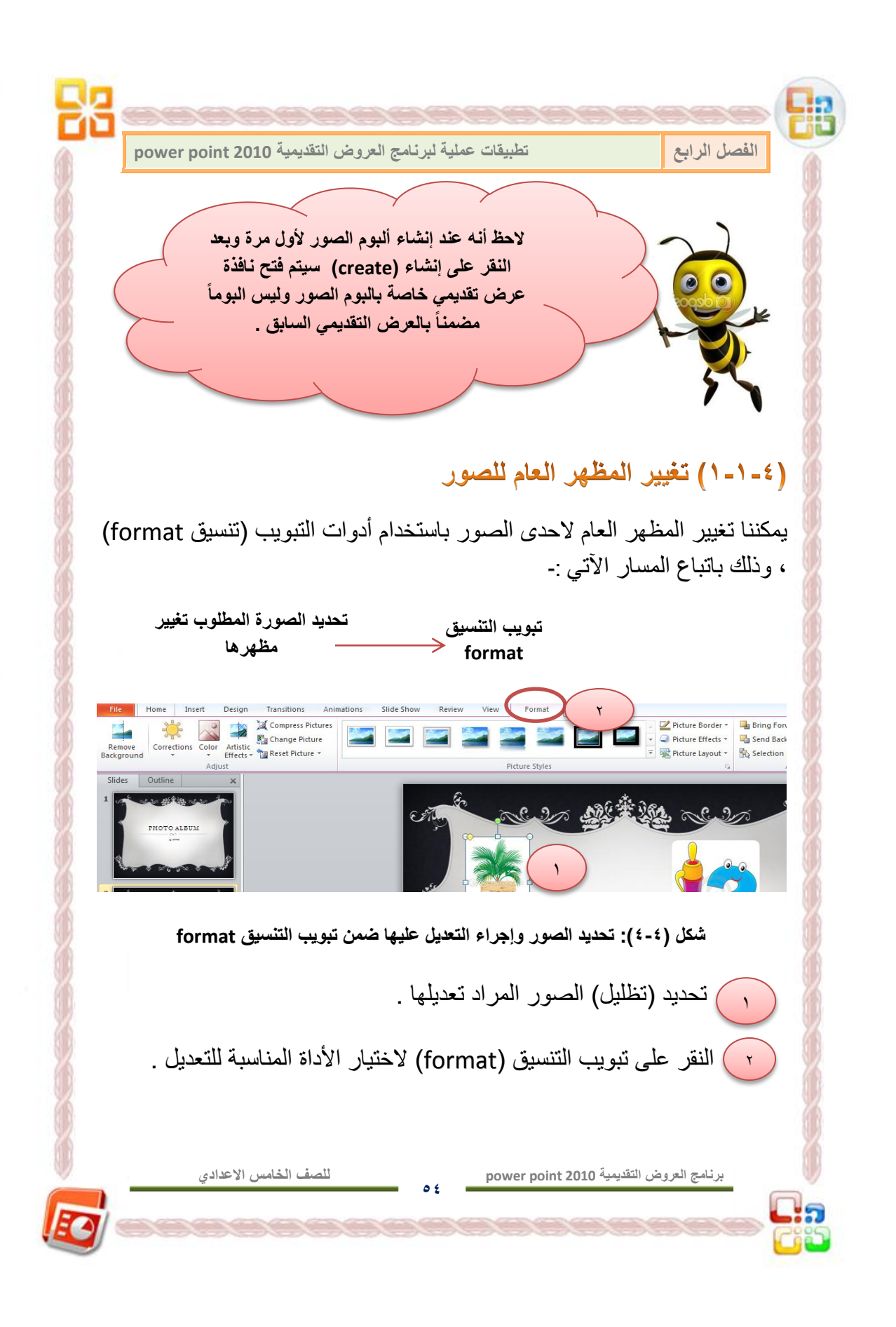

**الفصل الرابع تطبٌقات عملٌة لبرنامج العروض التقدٌمٌة 2010 point power** لإجراء أي تعديل أو تغيير **على خواص األلبوم ٌمكن ذلك بالنقر على تعدٌل البوم الصور** Edit Photo Album... **من تبوٌب اإلدراج insert**

### (٢-٤) إنشاء عرض تقديمي متكامل

سنتناول في موضوعنا هذا خطوات إنشاء عرض تقديمي متكامل بعد أن تم التعرف على أدوات وإمكانيات برنامج العروض التقديمية 2010power point في الفصول السابقة ، سوف نقوم بإنشاء عرض تقديمي متكامل (لبطاقة شخصية ) على النحو الآتي :-

1- تشغيل برنامج العروض التقديمية 2010 power point ٢- بعد أن يتم تشغيل البرنامج نلاحظ وجود الشريحة الأولى في البرنامج وهي الشريحة الافتراضية والتي ستكون هي الشريحة الأولى في العرض التقديمي (شريحة العنوان) ، وقبل أن نقوم بإدراج أي نص سنقوم بتنسيق شكل الشرائح باتباع المسار الآ]تي :-

**نختار شكل الشرٌحة المطلوب ضمن مجموعة themes تبوٌب تصمٌم نحدد الشرٌحة األولى design**

**55**

**برنامج العروض التقدٌمٌة 2010 point power**

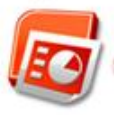

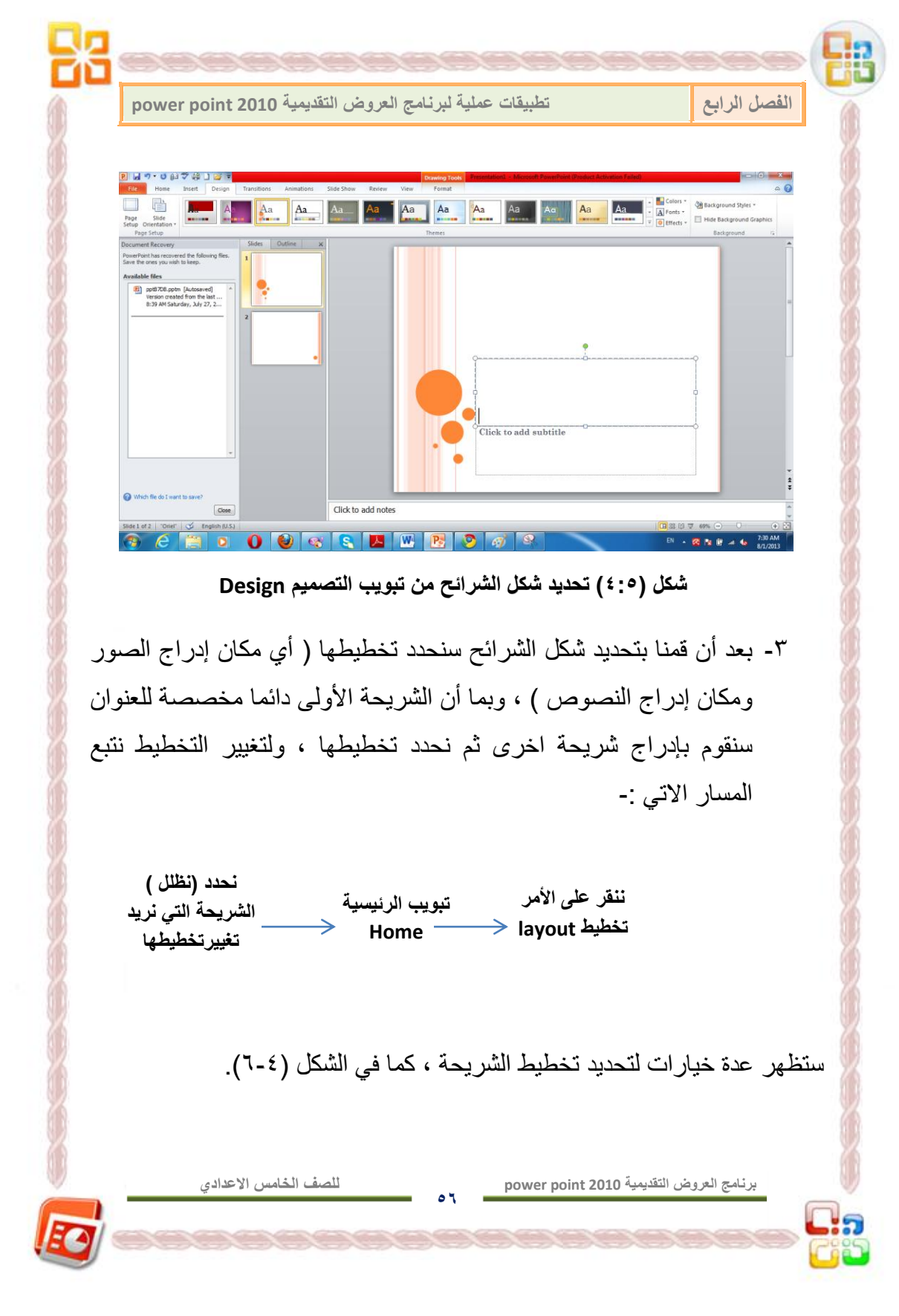

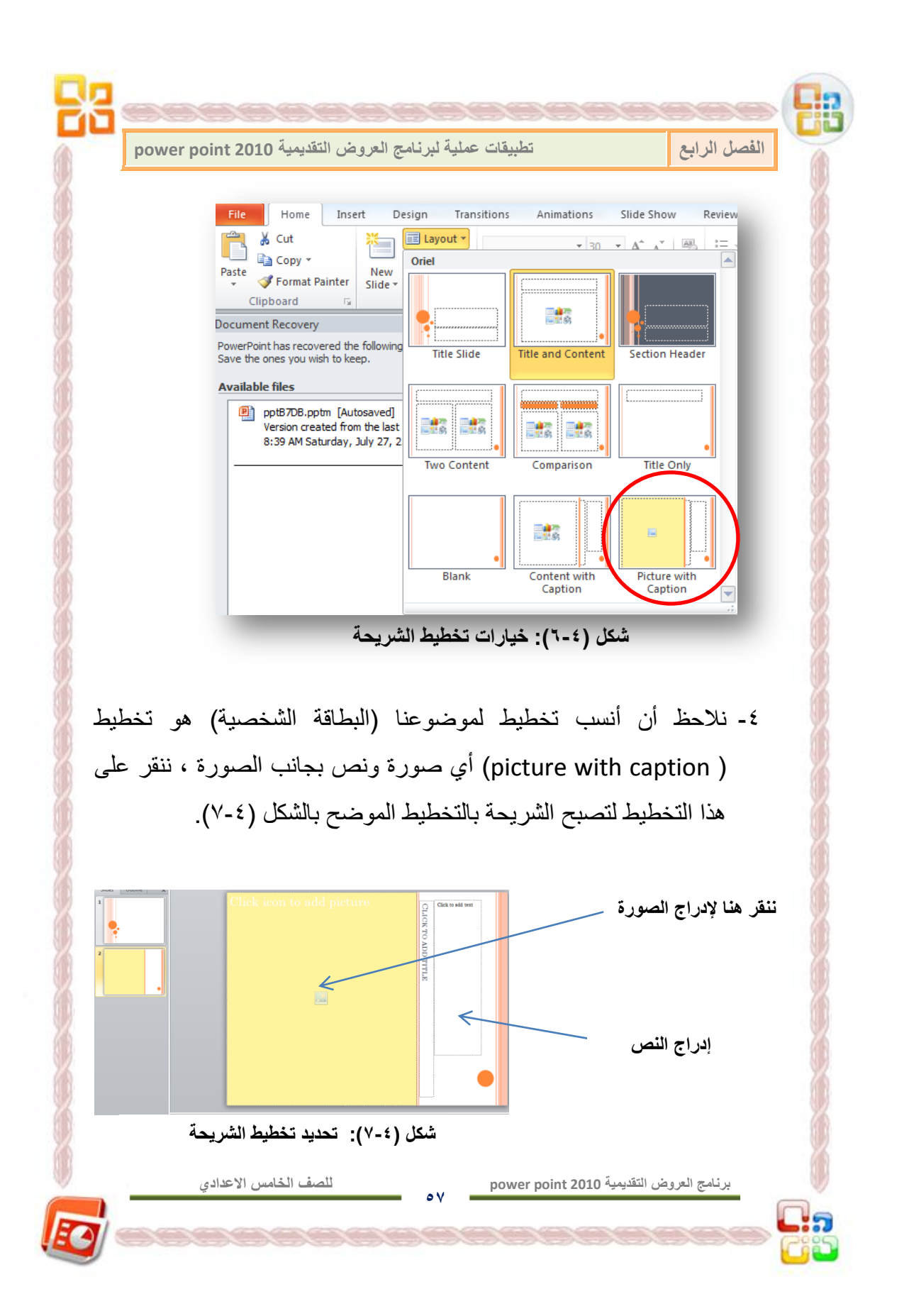

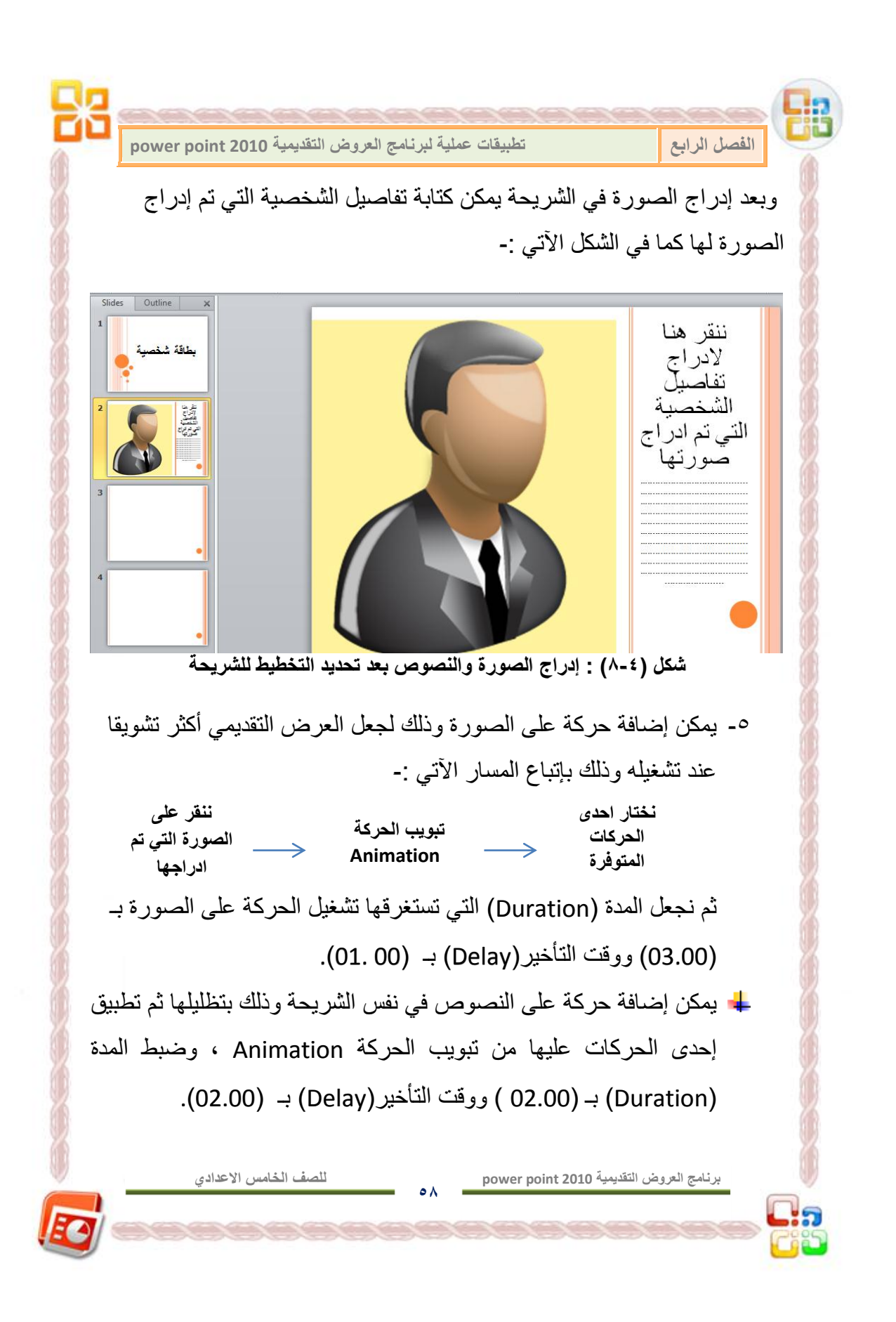

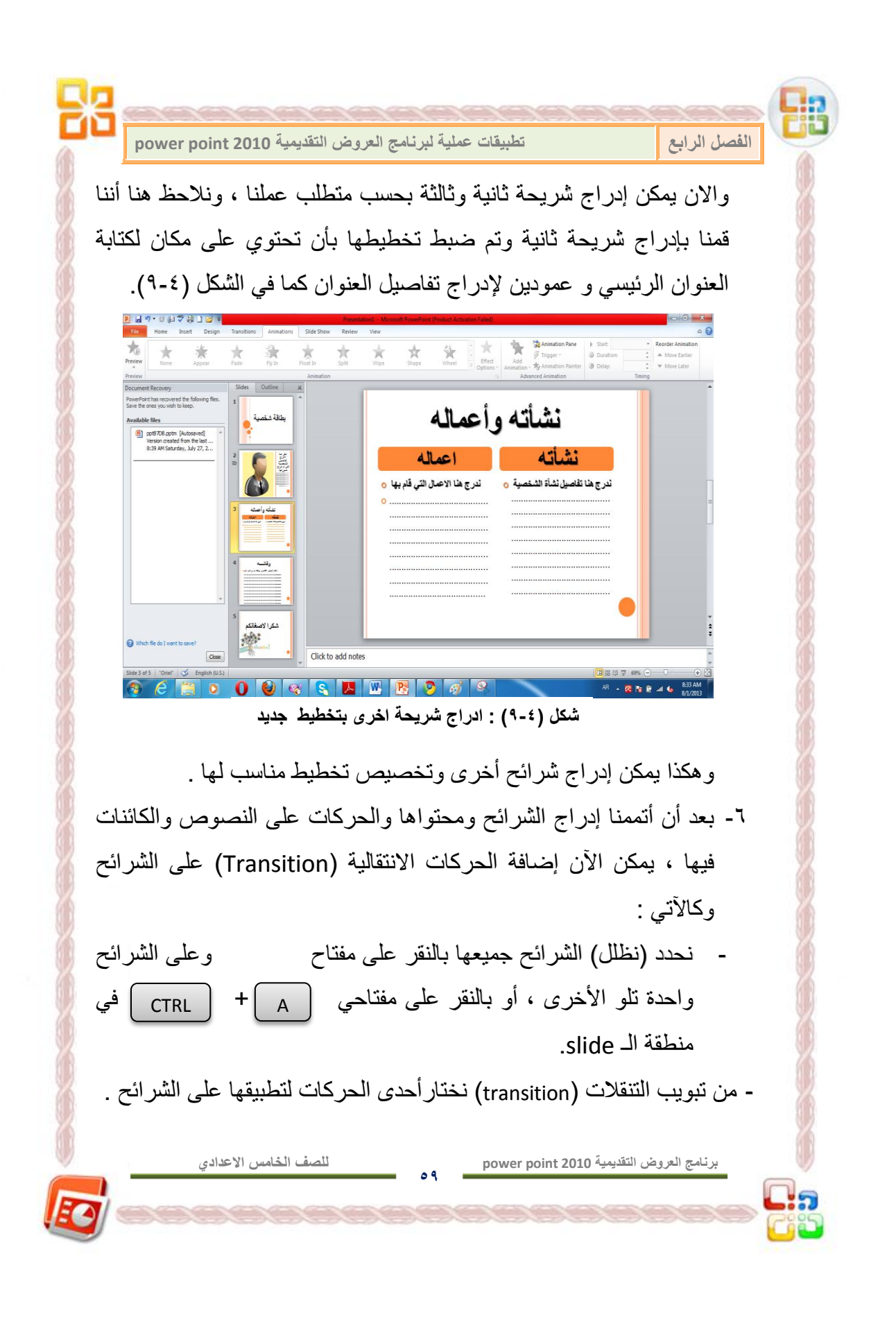

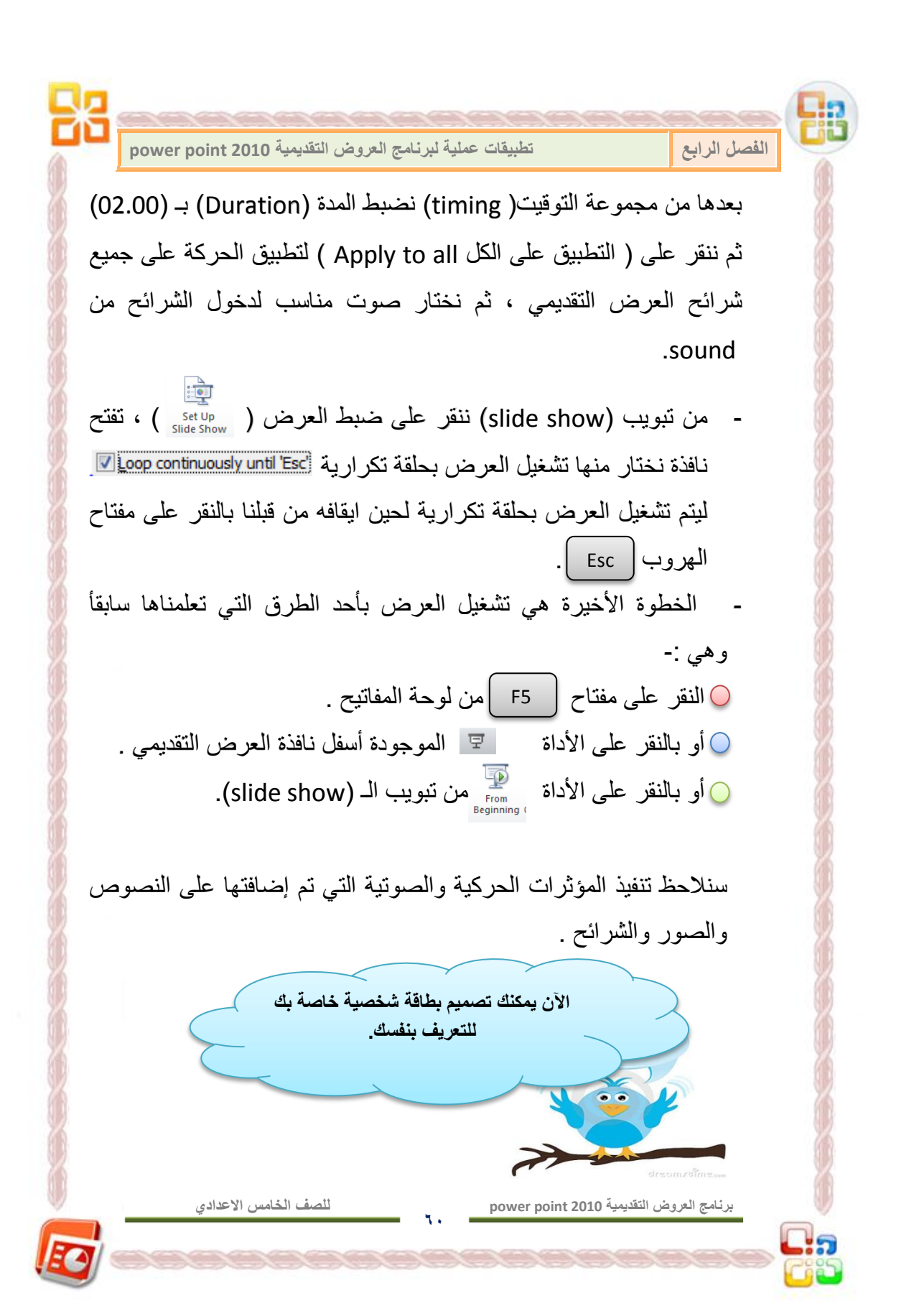

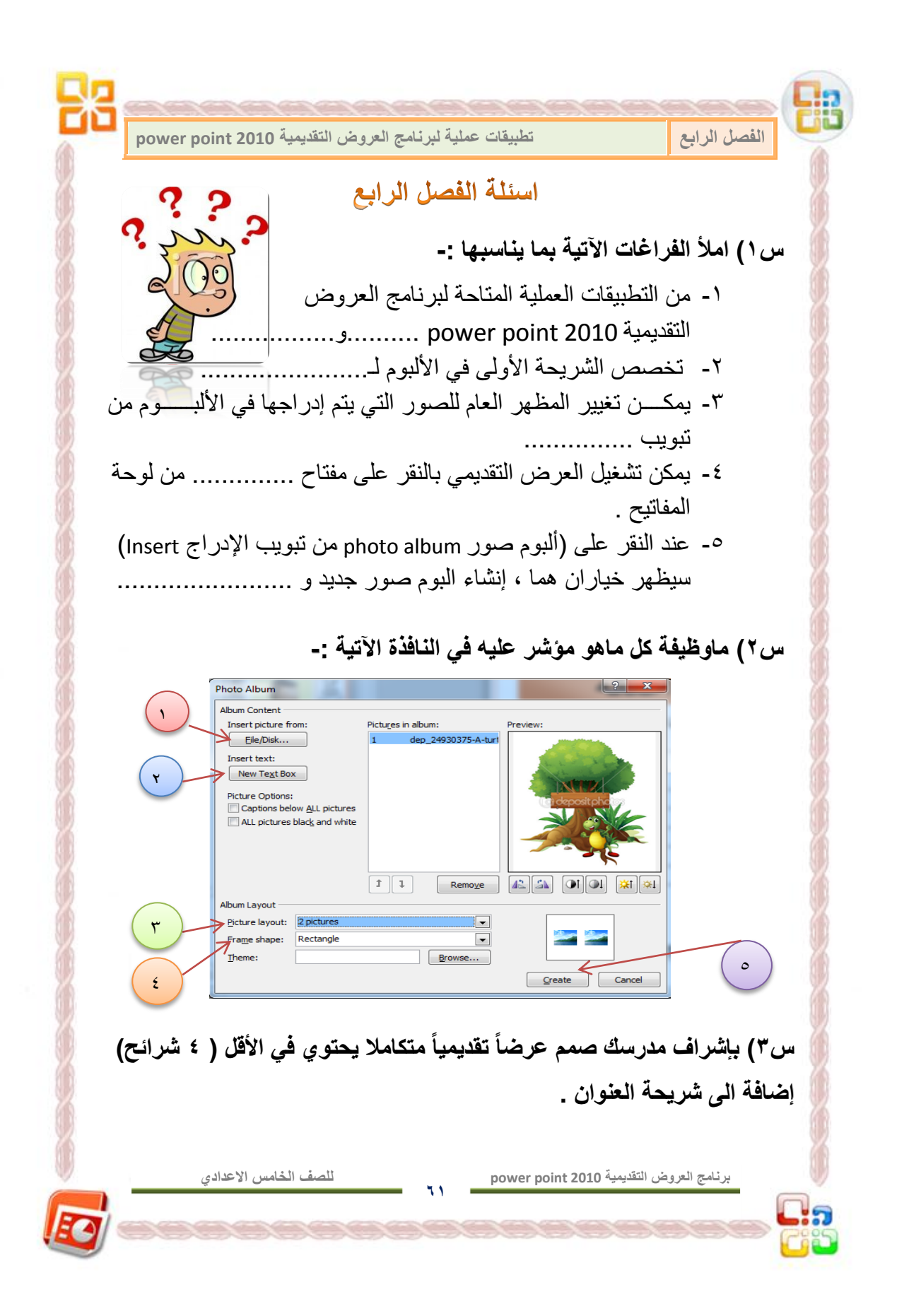

# فهرست المحتويات

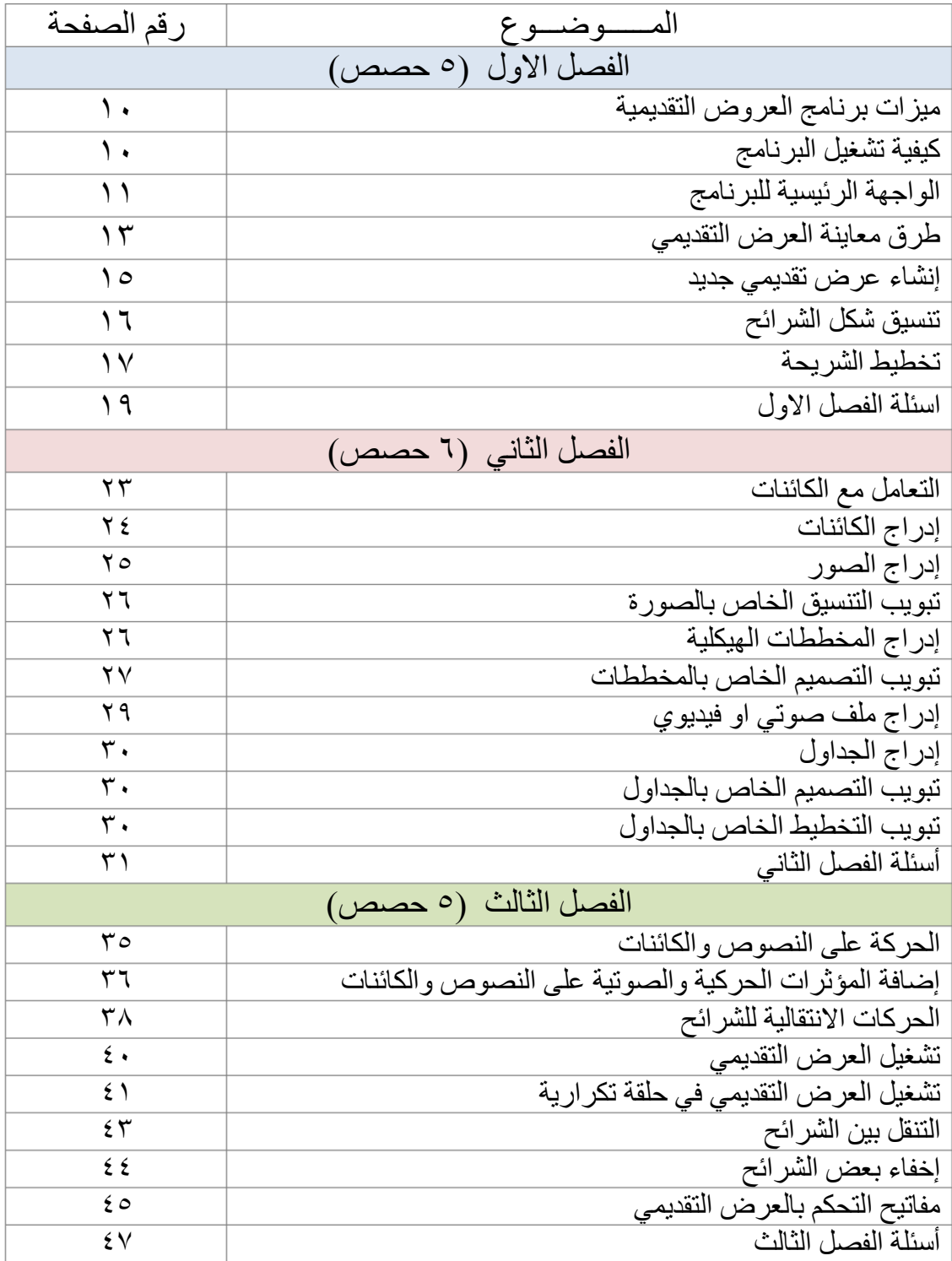

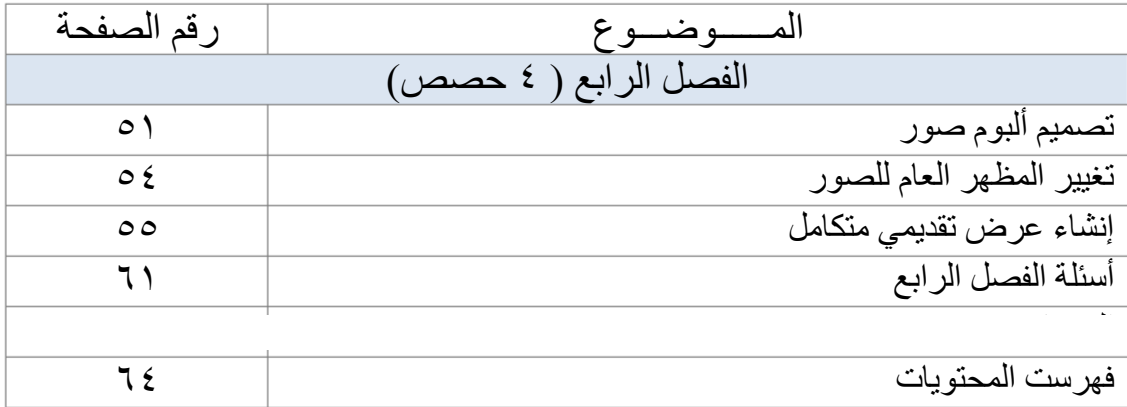

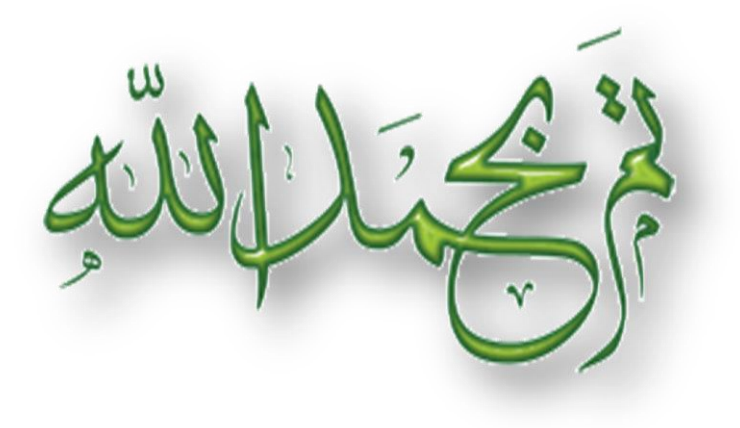

ŧ

**PANCER**